# Измерение характеристик ВЧ и НЧ фильтров с помощью линейки приборов Value Instruments от компании Rohde & Schwarz

# Указания по применению

#### **Изделия:**

**ı** R&S® FSC **ı** HAMEG HMS-X **ı** R&S® ZND **ı** R&S® ZVL **ı** R&S®HMC804x **ı** HAMEG HMF25xx **ı** R&S®SMC100A **ı** R&S®RTM20xx **ı** R&S®SMATE200A **ı** HAMEG HMOxxxx **ı** HAMEG HM8118 **ı** HAMEG HM8012

В настоящих указаниях по применению описаны основы измерения частотных характеристик фильтров, часто требующиеся при проведении ремонтных работ, разработке простых схем и для учебных целей. Для таких измерений не всегда требуется контрольно-измерительное оборудование высшего класса. Приборы такого класса, как правило, предлагают широкий выбор измерительных функций вместе с наилучшими рабочими ВЧ характеристиками. Однако для простых задач такие характеристики не требуются. В этой связи в данных указаниях по применению описаны измерения, основанные на экономичной линейке приборов Value Instruments от компании Rohde & Schwarz. Приборы этой линейки обладают достаточной точностью измерений для получения качественного результата, а также полной функциональностью и простотой управления для выполнения повседневных измерений.

Примечание – Актуальную версию документа можно найти на нашей домашней веб-странице http://www.rohde-schwarz.com/appnote/1MA243

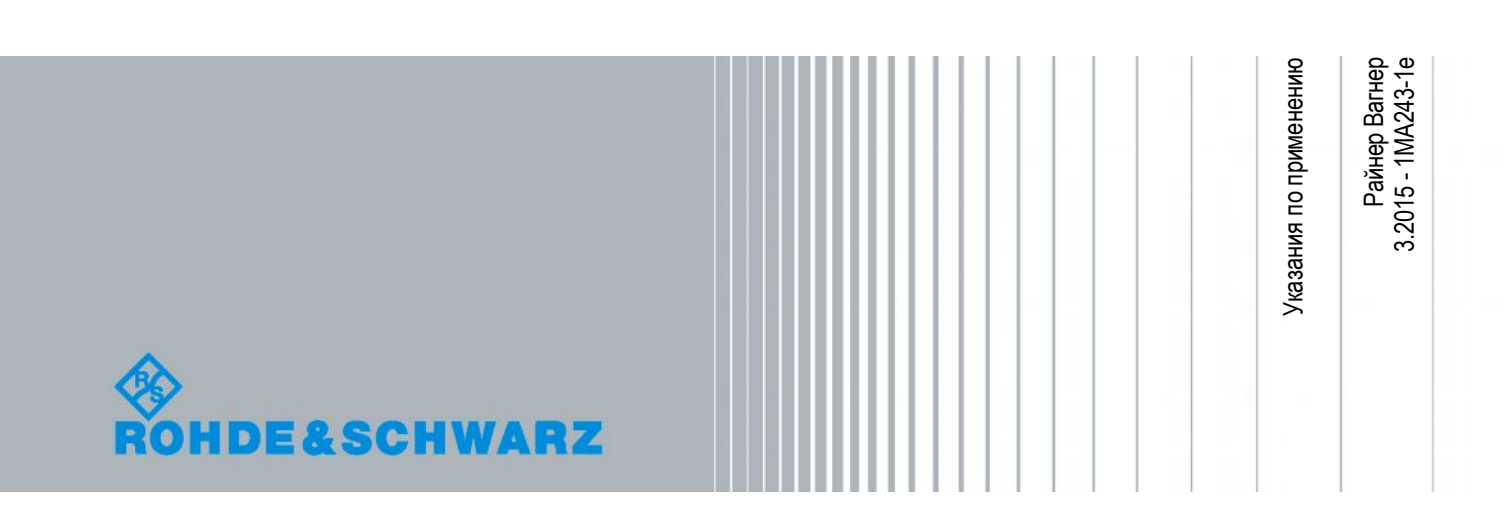

# Содержание

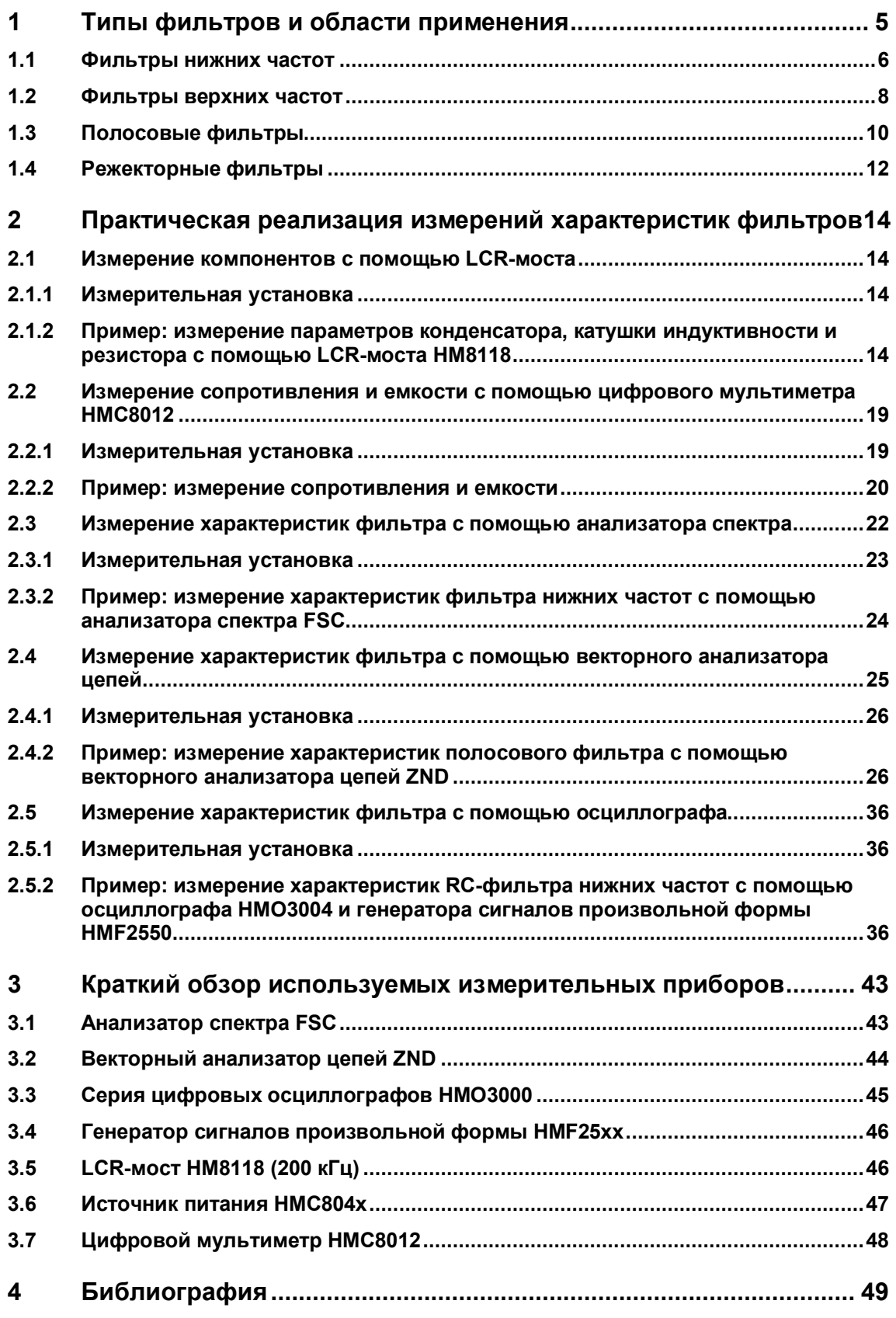

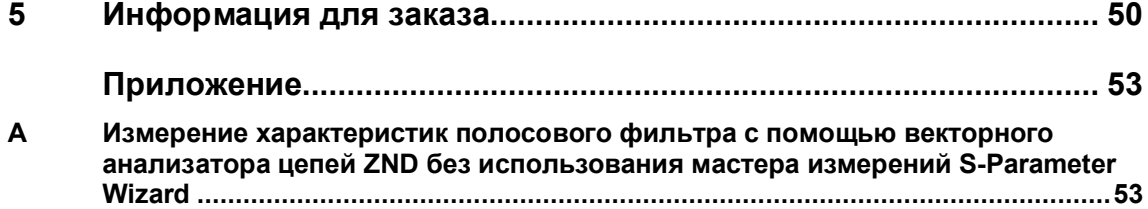

В настоящих указаниях по применению используются следующие сокращения для измерительного оборудования от компаний Rohde & Schwarz и HAMEG:

- **и Анализатор спектра R&S** $^{\circ}$ **FSC обозначается как FSC.**
- $\,$  Векторный анализатор цепей R&S $^\circ$ ZND обозначается как ZND.
- <sup>n</sup> Осциллограф HAMEG HMO3000 обозначается как HMO3000.
- LCR-мост HAMEG HM8118 обозначается как HM8118.
- <sup>n</sup> Генератор сигналов произвольной формы HAMEG HMF2550 (50 МГц) обозначается как HMF2550.
- <sup>n</sup> Цифровой мультиметр HAMEG HMC8012 обозначается как HMC8012.
- n Источник питания R&S®HMC804x обозначается как HMC804x.

# <span id="page-4-0"></span>1 Типы фильтров и области применения

Частотные фильтры это электрические схемы, которые изменяют амплитуду и фазовый сдвиг электрического сигнала в зависимости от частоты. Такие фильтры обладают заранее заданной частотно-зависимой передаточной характеристикой (частотной характеристикой). Это означает, что входные сигналы в определенном частотном диапазоне полностью подавляются, либо что сигналы другого частотного диапазона проходят через фильтр или даже усиливаются во время передачи.

Фильтры могут быть пассивными или активными. Пассивные фильтры содержат только пассивные компоненты, такие как конденсаторы, катушки индуктивности и резисторы. В свою очередь, активные фильтры содержат активные компоненты, как правило, операционный усилитель (см. рис. 1-1). Для низких частот предпочтительнее использовать активные фильтры без индуктивностей и с операционными усилителями, так как такой подход позволяет избежать трудностей, связанных с требуемым местом, калибровкой, старением и высокой ценой индуктивностей большого номинала.

Фильтры также разделяются в зависимости от своего порядка. Порядок фильтра равен числу частотно-зависимых компонентов, входящих в его схему (см. рис. 1-2). Фильтры высокого порядка позволяют достичь лучшей избирательности между полезными частотами сигнала и теми, которые необходимо подавить.

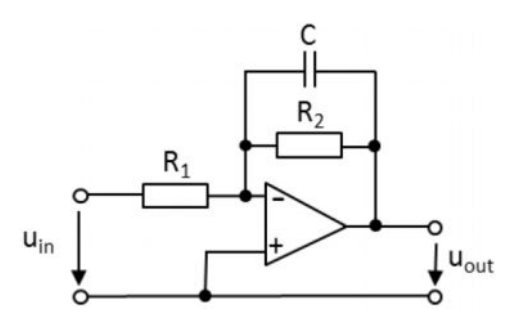

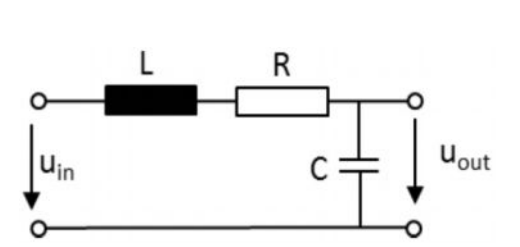

**Рис. 1-1 – Активный RC-фильтр нижних частот 1-го порядка.**

**Рис. 1-2 – Пассивный RC-фильтр нижних частот 2-го порядка**

Для полноты обзора следует упомянуть также цифровые фильтры. В отличие от аналоговых фильтров, выполненных на дискретных компонентах, цифровые фильтры реализуются на логических устройствах, таких как специализированные интегральные схемы, ПЛИС или сигнальные процессоры в виде последовательной программы. Таким образом, цифровой фильтр можно рассматривать как математический фильтр, выполняющий определенный операции над сигналом.

Без частотных фильтров многие задачи обработки звука, связи или ВЧ сигналов были бы невозможны. Ниже приведено несколько важных примеров использования частотных фильтров:

- <sup>n</sup> Широковещательные приемники: фильтрация промежуточных частот с помощью полосовых фильтров для подавления помех. Настройка канала с помощью регулируемой полосы пропускания для приемника прямого детектирования.
- <sup>n</sup> Подавление частот зеркальных каналов в передатчиках, радио и ТВ приемниках, измерительных приемниках, анализаторах спектра и т.д.
- <sup>n</sup> Многоканальные динамики: различные частоты звукового сигнала распределяются на соответствующие динамики для высоких, средних тонов и басов с помощью частотных фильтров.

<sup>n</sup> Ограничение полосы частот сигнала с помощью фильтра нижних частот до аналогового/цифрового преобразования, чтобы ширина полосы частот дискретизации соответствовала теореме отсчетов.

### <span id="page-5-0"></span>**1.1 Фильтры нижних частот**

Фильтры нижних частот (ФНЧ) пропускают все низкочастотные составляющие сигнала вплоть до определенной частоты среза f<sub>c</sub> практически без ослабления. Частотные составляющие, превышающие частоту среза, подавляются. Степень подавления высокочастотных составляющих сигнала и избирательность между низкими и высокими частотами зависит от полученной передаточной характеристики и, таким образом, от конструкции фильтра. На рис. 1-3 показана самая простая схема ФНЧ, состоящего из резистора и конденсатора.

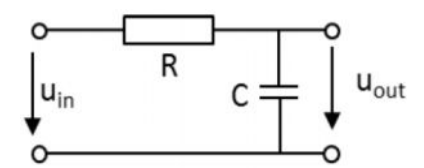

**Рис. 1-3 – Пассивный RC-фильтр нижних частот 1-го порядка**

Пользуясь формулой для делителя напряжения и переходя к комплексным величинам, можно получить следующее выражение для амплитудно-частотной характеристики (АЧХ) ФНЧ 1-го порядка, где  $\omega = 2\pi f$ .

**Форму** 

na 1: 
$$
G(\omega) = \frac{u_{out}}{u_{in}} = \frac{1}{\sqrt{1 + (\omega RC)^2}}
$$

Фазо-частотная характеристика (ФЧХ) вычисляется следующим образом:

$$
\Phi \text{ормула 2:} \qquad \varphi(\omega) = -\arctan\left(\omega RC\right)
$$

Один из резисторов в делителе напряжения, в данном случае, конденсатор, является частотно-зависимым. На низких частотах  $(f\rightarrow 0)$  конденсатор представляет собой бесконечно большое сопротивление. В этом случае он получает все входное напряжение ( $U_{in} = U_{out}$ ), что соответствует усилению 1 или 0 дБ в логарифмическом масштабе. На высоких частотах ( $\phi \approx$ ) конденсатор представляет собой короткое замыкание, так что все входное напряжение падает на резисторе R ( $U_{out}$  $\rightarrow$ 0 или логарифмическое усиление  $\rightarrow$ - $\infty$ ). Это соответствует бесконечно большому ослаблению. АЧХ этого ФНЧ показана на рис. 1-4. На

частоте среза f<sub>c</sub>, выходное напряжение падает до уровня  $u_{out} = \frac{u_{in}}{\sqrt{2}}$ . В логарифмическом масштабе это соответствует ослаблению в 3 дБ. В терминах электрической мощности это означает, что выходная мощность вдвое меньше входной. Частоту среза можно рассчитать по следующей формуле:

$$
\mathbf{\Phi} \text{ормула 3:} \qquad f_c = \frac{1}{2\pi RC}
$$

Если выражение для частоты среза подставить в формулу для ФЧХ (формула 2), получится следующее значение  $\varphi(f) = -\arctan (1) = -45^\circ$  (см. рис. 1-5).

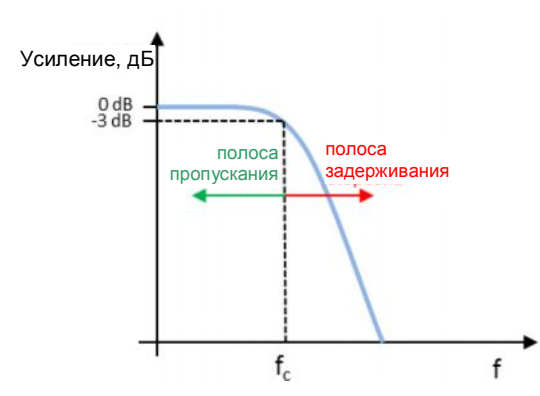

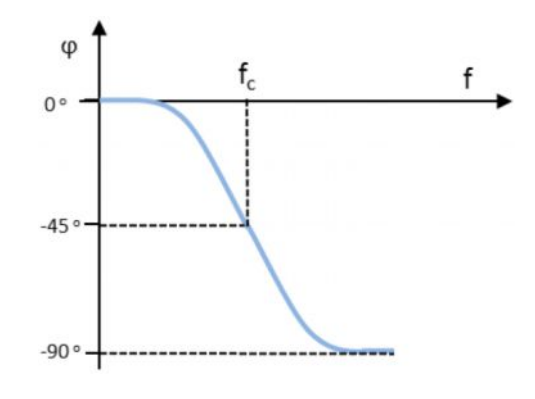

**Рис. 1-4 – АЧХ RC-фильтр нижних частот в логарифмическом масштабе**

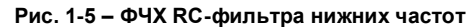

ФЧХ также можно реализовать с помощью катушки индуктивности и резистора. Выходное напряжение снимается с резистора (рис. 1-6).

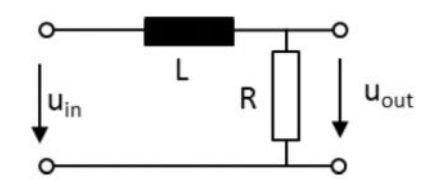

**Рис. 1-6 – Пассивный LR-фильтр нижних частот 1-го порядка**

Для LR ФНЧ справедливы следующие выражения:

AUX: 
$$
G(\omega) = \frac{u_{out}}{u_{in}} = \frac{1}{\sqrt{1 + \left(\frac{\omega L}{R}\right)^2}}
$$
  
\n $\Phi$ UX:  $\varphi(\omega) = -\arctan\left(\frac{\omega L}{R}\right)$   
\n $\Psi$ acrora cpe3a:  $f_c = \frac{R}{2\pi L}$ 

LC-фильтры используют для получения очень крутых фронтов частотных характеристик (40 дБ на декаду). В LC ФНЧ выходное напряжение снимается с конденсатора (рис. 1-7). Так как и катушка индуктивности, и конденсатор являются частотнозависимыми компонентами, LC-фильтр всегда является фильтром 2-го порядка.

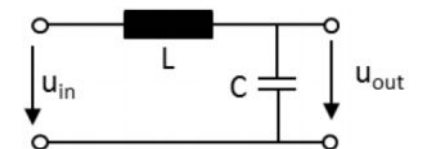

**Рис. 1-7 – Пассивный LC-фильтр нижних частот 2-го порядка**

Для LC ФНЧ справедливы следующие выражения:

AUX: 
$$
G(\omega) = \frac{u_{out}}{u_{in}} = \frac{1}{1 - \omega^2 L C}
$$

Частота среза:  $f_c = \frac{1}{2\pi\sqrt{LC}}$ 

# <span id="page-7-0"></span>**1.2 Фильтры верхних частот**

Фильтры верхних частот (ФВЧ) пропускают все высокочастотные составляющие сигнала вплоть до определенной частоты среза практически без ослабления. Частотные составляющие ниже частоты среза подавляются. Степень подавления низкочастотных составляющих сигнала и избирательность между низкими и высокими частотами зависит от полученной передаточной характеристики и, таким образом, от конструкции фильтра. На рис. 1-8 показана самая простая схема ФВЧ, состоящего из резистора и конденсатора. В отличие от ФНЧ, в ФВЧ выходное напряжение снимается с резистора R, т.е. R и C меняются местами.

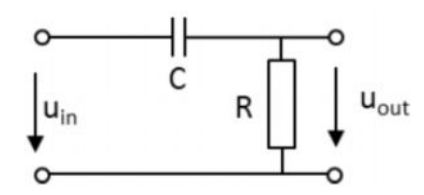

**Рис. 1-8: Пассивный RC-фильтр верхних частот 1-го порядка**

Пользуясь формулой для делителя напряжения и переходя к комплексным величинам, можно получить следующее выражение для АЧХ ФВЧ 1-го порядка, где  $\omega = 2\pi f$ 

**Формула 4:**

$$
G(\omega) = \frac{u_{out}}{u_{in}} = \frac{\omega CR}{\sqrt{1 + (\omega RC)^2}}
$$

ФЧХ вычисляется следующим образом:

 $\varphi(\omega) = \arctan\left(\frac{1}{\omega RC}\right)$ **Формула 5:**

Как и в случае ФНЧ, один из резисторов в делителе напряжения – в данном случае, конденсатор – является частотно-зависимым. На низких частотах  $(f\rightarrow 0)$ конденсатор представляет собой бесконечно большое сопротивление. Это означает, что на резисторе R отсутствует напряжение  $(U_{out} = 0)$ , что соответствует нулевому усилению или бесконечно большому ослаблению. В случае возрастания частоты (f→∞) конденсатор представляет собой короткое замыкание, так что все входное напряжение попадает на резистор R ( $U_{\text{out}} = U_{\text{in}}$ ). Это соответствует усилению 1 или 0 дБ в логарифмическом масштабе. АЧХ этого ФВЧ показана на рис. 1-9. Частота среза вычисляется так же, как и в случае ФНЧ:  $f_c = \frac{1}{2\pi RC}$ 

Если выражение для частоты среза подставить в формулу для ФЧХ (формула 5),

получится следующее значение  $\varphi(f_c) = \arctan (1) = 45^\circ$  (см. рис. 1-10).

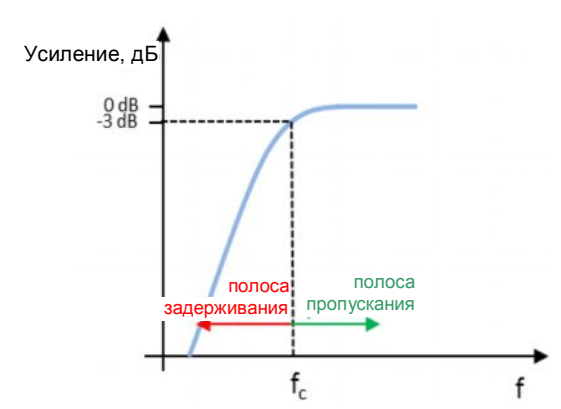

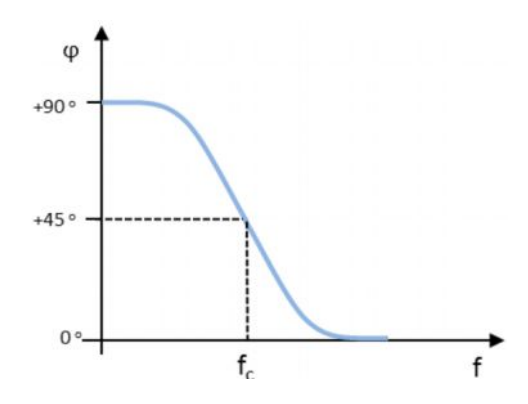

**Рис. 1-9 – АЧХ RC-фильтра верхних частот в логарифмическом масштабе**

**Рис. 1-10 – ФЧХ RC-фильтра верхних частот**

Как и в случае ФНЧ, ФВЧ можно также реализовать с помощью катушки индуктивности и резистора. В отличие от ФНЧ, выходное напряжение снимается с катушки индуктивности, а не с резистора (рис. 1-11).

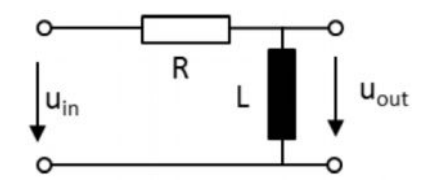

**Рис. 1-11 – Пассивный LR-фильтр верхних частот 1-го порядка**

Для LR ФВЧ справедливы следующие выражения:

AUX: 
$$
G(\omega) = \frac{u_{out}}{u_{in}} = \frac{1}{\sqrt{1 + (\frac{R}{\omega L})^2}}
$$
  
AUX:  $\varphi(\omega) = -\arctan(\frac{R}{\omega L})$   
Varoria cpesa:  $f_c = \frac{R}{2\pi L}$ 

LC-фильтры используют для получения очень крутых фронтов частотных характеристик (40 дБ на декаду). В LC ФВЧ выходное напряжение снимается с катушки индуктивности (рис. 1-12). Так как и катушка индуктивности, и конденсатор являются частотно-зависимыми компонентами, LC-фильтр всегда является фильтром 2-го порядка.

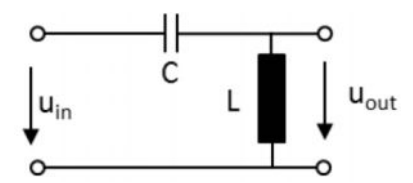

**Рис. 1-12 – Пассивный LC-фильтр верхних частот 2-го порядка**

Для LC ФВЧ справедливы следующие выражения:

AUX: 
$$
G(\omega) = \frac{u_{out}}{u_{in}} = \frac{1}{1 - \frac{1}{\omega^2 LC}}
$$

Частота среза:  $f_c = \frac{1}{2\pi\sqrt{LC}}$ 

# <span id="page-9-0"></span>**1.3 Полосовые фильтры**

Полосовые фильтры (ПФ) пропускают только сигналы в определенном частотном диапазоне. Частотные составляющие сигнала, лежащие вне полосы пропускания, подавляются или ослабляются. Самый простой способ реализовать ПФ это последовательно соединить ФВЧ и ФНЧ (см. рис. 1-13). Такие фильтры всегда являются фильтрами 2-го порядка. Полосовые фильтры с симметричной передаточной характеристикой относительно центральной частоты  $f_0$  всегда имеют четный порядок. Нижняя частота среза f<sub>i</sub> ПФ определяется ФВЧ, а верхняя частота среза  $f_H$  – ФНЧ. На рис. 1-14 показана АЧХ с полосой пропускания по уровню -3 дБ относительно центральной частоты f<sub>0</sub>. Центральную частоту также называют резонансной частотой, и она равняется геометрическому среднему между  $f_L$  и  $f_H$ :  $f_0 = \sqrt{f_H \cdot f_L}$ 

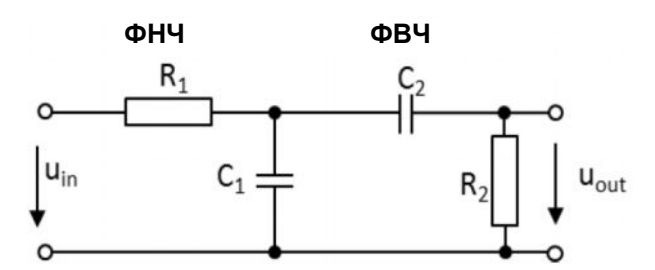

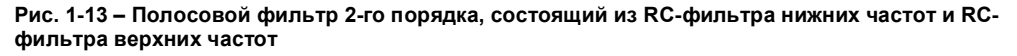

Выходное напряжение u<sub>out</sub> снимается с выхода ФВЧ, который обладает высоким импедансом на низких частотах. С увеличением частоты входного сигнала амплитуда выходного сигнала может только медленно увеличиваться. После достижения частоты среза ФНЧ, начинается его полоса задерживания, которая представляет собой полосу пропускания для ФВЧ. С увеличением частоты уменьшается импеданс ФНЧ вместе с амплитудой выходного сигала.

Преимуществом соединения ФВЧ и ФНЧ 2-го порядка является простота расчета передаточных характеристик и низкие требования, предъявляемые к звеньям цепи. Недостатком такого подхода является то, что нет возможности реализовать узкополосные ПФ, т.к. при сужении полосы увеличиваются вносимые потери. ПФ, состоящие из последовательно соединенных ФВЧ и ФНЧ и обладающие приемлемым затуханием в полосе пропускания, возможны только при 4-ом и кратных ему порядков фильтров.

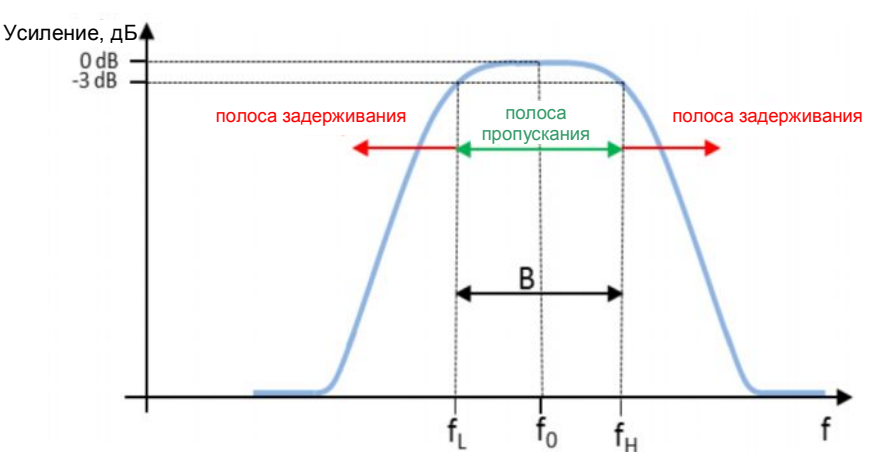

**Рис. 1-14 – АЧХ полосового RC-фильтра 2-го порядка в логарифмическом масштабе**

На практике номиналы компонентов выбираются таким образом, чтобы сопротивления резисторов и емкости конденсаторов всегда имели одно и то же значение. Рассмотрим случай: R1 = R2 = R и C1 = C2 = C. Тогда справедливы следующие выражения для передаточных характеристик:

$$
\text{Формула 6:} \qquad G(\omega) = \frac{u_{out}}{u_{in}} = \frac{1}{\sqrt{9 + \left(\frac{1 - (\omega RC)^2}{3\omega RC}\right)^2}} \text{ A4X}
$$

**Формула 7:**  $\varphi(\omega) = \arctan\left(\frac{1-(\omega RC)^2}{3\omega RC}\right)$  ФЧХ; на рис. 1-15 показано графическое представление ФЧХ

Центральная частота вычисляется по следующей формуле:

$$
\Phi
$$
ормула 8:  $f_0 = \frac{1}{2\pi RC}$ 

Считая, что на частоте среза сигналы ослабляются на 3 дБ, или что выходное напряжение u<sub>out</sub> уменьшается до  $u_{in} = \frac{1}{\sqrt{2}}$ , справедливы следующие формулы для частот среза:

$$
\mathsf{Формула 9: } f_L = \frac{0.302}{2\pi RC}
$$
  

$$
\mathsf{Формула 10: } f_H = \frac{3.302}{2\pi RC}
$$

Если две частоты среза f<sub>L</sub> и f<sub>H</sub> подставить в формулу 7 для ФЧХ ПФ, получим следующие значения фазы, как видно из рис. 1-15:

$$
\varphi(f_L) = \arctan(1) = 45^\circ
$$

$$
\varphi(f_H) = \arctan(-1) = -45^\circ
$$

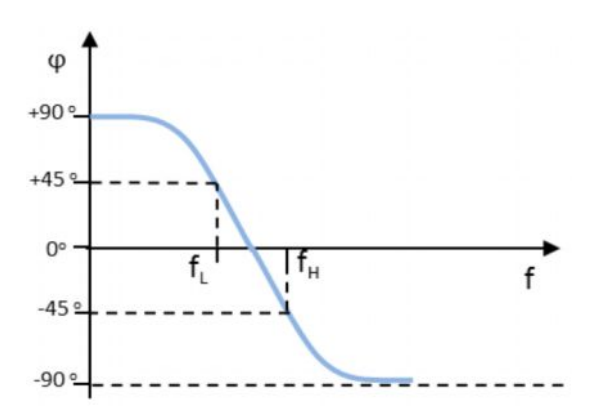

**Рис. 1-15 – ФЧХ полосового фильтра 2-го порядка**

ПФ можно также охарактеризовать добротностью Q:

**Формула** 11:  $Q = \frac{f_0}{R}$ 

Отсюда можно сделать вывод, что ПФ с высокой добротностью имеют более узкую полосу пропускания, чем ПФ с низкой добротностью.

# <span id="page-11-0"></span>**1.4 Режекторные фильтры**

Назначение режекторных фильтров (РФ) состоит в подавление сигналов определенного диапазона частот и в пропускании всех остальных сигналов с минимально возможным ослаблением. АЧХ РФ показана на рис. 1-16. РФ является противоположностью ПФ.

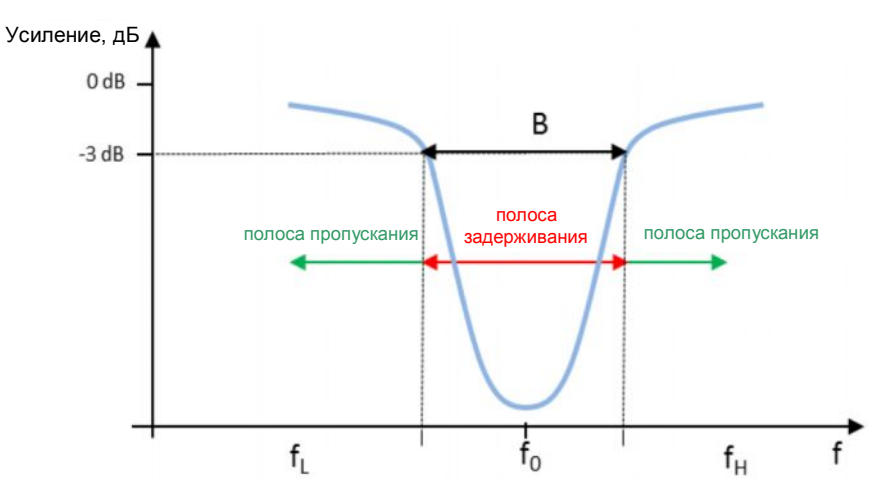

**Рис. 1-16 – АЧХ режекторного фильтра в логарифмическом масштабе**

На рис. 1-17 приведен пример режекторного RC-фильтра. Такая схема (известная как T-образный фильтр) позволяет реализовать РФ с очень высоким ослаблением в полосе задерживания.

Как и для ПФ, центральная полоса РФ вычисляется следующим образом:

$$
f_0=\frac{1}{2\pi RC}
$$

Нижнюю и верхнюю частоту среза по уровню -3 дБ можно вычислить следующим образом:

$$
f_L = \frac{0.25}{2\pi RC}
$$
\n
$$
f_H = \frac{2}{\pi RC}
$$
\n
$$
u_{\text{in}}
$$
\n
$$
u_{\text{in}}
$$
\n
$$
R
$$
\n
$$
Q_{\text{out}}
$$
\n
$$
R
$$
\n
$$
Q_{\text{out}}
$$
\n
$$
Q_{\text{out}}
$$
\n
$$
Q_{\text{out}}
$$

**Рис. 1-17 – Пример режекторного RC-фильтра**

# <span id="page-13-0"></span>2 Практическая реализация измерений характеристик фильтров

### <span id="page-13-1"></span>**2.1 Измерение компонентов с помощью LCR-моста**

При разработке фильтров или частотных фильтров для звуковых сигналов на основе дискретных компонентов получение требуемых характеристик, таких как центральная частота или частота среза и т.п., в основном зависит от качества этих компонентов. Чем больше реальные значения индуктивности, сопротивления и емкости отличаются от расчетных значений, тем больше характеристики фильтра будут отличаться от заданных. Однако еще до сборки фильтра можно подобрать наиболее подходящие компоненты с помощью высокоточного LCR-моста HM8118.

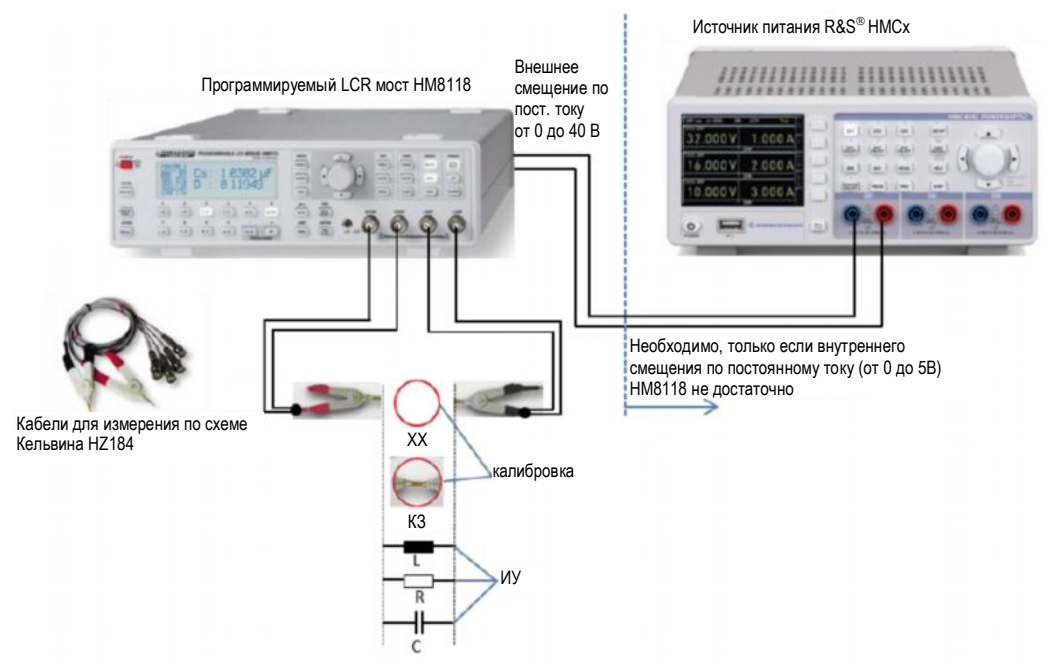

### <span id="page-13-2"></span>**2.1.1 Измерительная установка**

**Рис. 2-1 – Измерение параметров компонентов с помощью LCR-моста HM8118.**

#### <span id="page-13-3"></span>**2.1.2 Пример: измерение параметров конденсатора, катушки индуктивности и резистора с помощью LCR-моста HM8118**

- <sup>n</sup> Нажмите клавишу *RECALL* и клавишу 9 *(R-X)*, чтобы загрузить стандартные настройки прибора.
- До начала измерения проверьте корректность настройки частоты сети питания переменного тока, т.к. некорректные настройки могут привести к нестабильным показаниям:
	- Нажмите клавишу *SELECT*.
	- Нажмите клавишу *C-R* и выберите меню SYST.
- С помошью поворотной ручки или клавиш со стрелками выберите функцию *MAINS FREQ*.
- Нажмите на поворотную ручку для активации функции *MAINS FREQ* и задайте корректное значение (50 Гц или 60 Гц) для частоты сети питания переменного тока.
- <sup>n</sup> Подключите измерительные кабели HZ184:
	- Подключите провод с красным зажимом к разъемам **H CUR** и **H POT**.
	- Подключите провод с черным зажимом к разъемам **L CUR** и **L POT**.
- <sup>n</sup> Необходимо провести калибровку LCR-моста, чтобы исключить любое влияние на результат измерения краевой емкости, остаточной индуктивности и остаточного сопротивления измерительного кабеля.

F **Подсказка:** во время калибровки кабель необходимо подключить таким же образом, как он будет использоваться во время измерения компонентов.

- Нажмите клавишу *SELECT,* а затем с помощью клавиши *C-D* выберите меню *CORR*.
- С помощью поворотной ручки выберите функцию *MODE*.
- Нажмите на поворотную ручку для активации функции *MODE* и с помощью поворотной ручки выберите параметр *ALL*.
- Нажмите клавишу *ESC*.
- При отключенных измерительных зажимах с помощью клавиши *OPEN* запустите калибровку в разомкнутой цепи (режим ХХ).
- Соедините измерительные зажимы и с помощью клавиши *SHORT* запустите калибровку замкнутой цепи (режим КЗ). После этого LCR-мост будет откалиброван для всех 69 доступных частотных точек в диапазоне от 20 Гц до 200 кГц.

*Примечание – Процедуру калибровки необходимо проводить при каждом включении LCR-моста.*

- <sup>n</sup> Измерение параметров конденсатора
	- Включите конденсатор между красным (+) и черным (-) зажимами кабеля HZ184 (рис. 2-1). **Важно: для однополярных конденсаторов необходимо соблюдать полярность!**
	- Примечание Для корректного измерения электролитических и танталовых конденсаторов необходимо использовать напряжение смещения. Оно должно быть достаточно велико, чтобы не происходило смены полярности при подаче переменного напряжения, или, в идеале, должно быть равно значению постоянного напряжения в реальной схеме. Нажмите клавишу *BIAS* и с помощью поворотной ручки задайте требуемое напряжение смещения (повторное нажатие клавиши *BIAS* приведет к отключению напряжения смещения). Заданное постоянное напряжение будет добавлено к измеренному переменному напряжению. Внутреннее напряжение смещения может достигать 5 В и изменяться с шагом 10 мВ. Если этого напряжения не достаточно, можно использовать внешний источник питания для подачи постоянного напряжения смещения номиналом до 40 В (рис. 2-1). Для этого необходимо включить постоянное напряжение (CST V). Нажмите клавишу *SELECT* и с помощью поворотной ручки выберите функцию *SETUP* в меню. Нажмите поворотную ручку для активации параметра *CST V* и затем с помощью поворотной ручки выберите значение *ON*. Нажмите клавишу *ESC*.
	- В режиме Auto, который включен по умолчанию, автоматически будет выбрана нужная измерительная функция (см. рис. 2-8 и раздел 2.1.2.1). В

этом случае отобразится значение C-D, т.е. измерение емкости C и тангенса угла диэлектрических потерь D (рис. 2-2).

Другие параметры, такие как импеданс и фазовый сдвиг можно отобразить с помощью нажатия клавиши и выбора подходящей измерительной функции согласно описанию в руководстве по эксплуатации. В случае идеального конденсатора фазовый сдвиг составляет –90°. На рис. 2-3 показан пример измерения реального конденсатора с потерями, у которого фазовый сдвиг равен –87,4°.

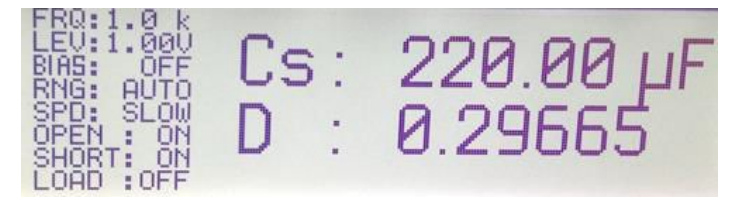

**Рис. 2-2 – Отображение измеренной емкости и тангенса угла диэлектрических потерь для конденсатора на частоте 1 кГц**

По умолчанию измерения проводятся на частоте 1 кГц. Для изменения частоты нажмите клавишу *FREQ* и с помощью поворотной ручки задайте требуемое значение.

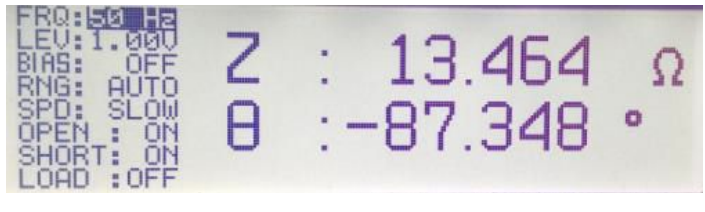

**Рис. 2-3 – Отображение измеренного импеданса и фазового сдвига для конденсатора**

- <sup>n</sup> Измерение параметров катушки индуктивности
	- Включите катушку индуктивности между красным (+) и черным (-) зажимами кабеля HZ184 (рис. 2-1).
	- В режиме Auto, который включен по умолчанию, автоматически будет выбрана нужная измерительная функция (см. рис. 2-8 и раздел 2.1.2.1). В этом случае отобразится значение L-Q, т.е. индуктивность L и добротность Q (рис. 2-4). Другие параметры, такие как импеданс и фазовый сдвиг можно отобразить с помощью нажатия клавиши и выбора подходящей измерительной функции согласно описанию в руководстве по эксплуатации. В случае идеальной катушки индуктивности фазовый сдвиг составляет +90°.На рис. 2-5 показан пример измерения реальной катушки индуктивности с потерями, у которой фазовый сдвиг равен +81°.

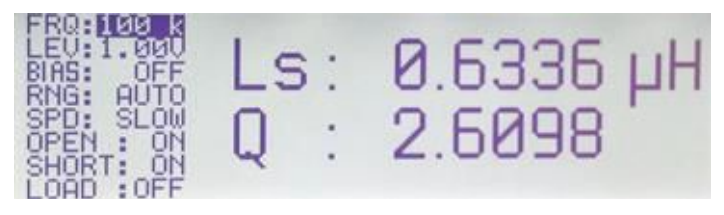

**Рис. 2-4 – Отображение измеренной индуктивности и добротности для катушки индуктивности на частоте 100 кГц.**

По умолчанию измерения проводятся на частоте 1 кГц. Для изменения частоты нажмите клавишу *FREQ* и с помощью поворотной ручки задайте требуемое значение.

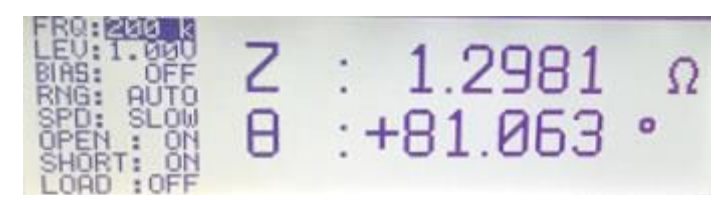

**Рис. 2-5 – Отображение измеренного импеданса и фазового сдвига для катушки индуктивности**

- Для проведения токозависимых измерений параметров индуктивности можно установить внутреннее смещение по току (BIAS) до 200 мА с шагом 1 мА.
- Нажмите клавишу *SELECT* и с помощью поворотной ручки выберите функцию *SETUP* в меню. Нажмите поворотную ручку для активации параметра *CST V* и затем с помощью поворотной ручки выберите значение *ON*.
- Нажмите клавишу *ESC*.
- Нажмите клавишу *BIAS* и затем с помощью поворотной ручки задайте требуемое смещение по току. Повторное нажатие клавиши *BIAS* отключит смещение по току. **Внимание: до отключения катушки индуктивности от измерительного прибора ее необходимо разрядить.** После отключения смещения по току во время разрядки на экране появится надпись "Please wait …" (Подождите…). Катушку индуктивности можно отключить от LCRмоста только после того, как надпись пропадет с экрана.
- <sup>n</sup> Измерение параметров резистора
	- Включите резистор между красным (+) и черным (-) зажимами кабеля HZ184 (рис. 2-1).
	- В режиме Auto, который включен по умолчанию, автоматически будет выбрана нужная измерительная функция (см. рис. 2-8 и раздел 2.1.2.1). В этом случае отобразится значение R-Q, т.е. сопротивление R и добротность Q (рис. 2-6). Другие параметры, такие как импеданс и фазовый сдвиг можно отобразить с помощью нажатия клавиши и выбора подходящей измерительной функции согласно описанию в руководстве по эксплуатации. В случае идеального резистора фазовый сдвиг составляет 0°. На рис. 2-7 показан пример измерения реального резистора, у которого фазовый сдвиг равен 0,0152°.

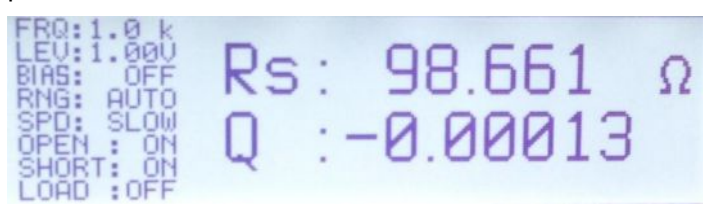

**Рис. 2-6 – Отображение измеренного сопротивления и добротности для резистора на частоте 1 кГц**

По умолчанию измерения проводятся на частоте 1 кГц. Для изменения частоты нажмите клавишу *FREQ* и с помощью поворотной ручки задайте требуемое значение.

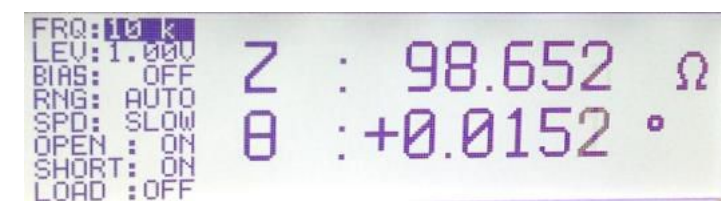

**Рис. 2-7 – Отображение измеренного импеданса и фазового сдвига для резистора**

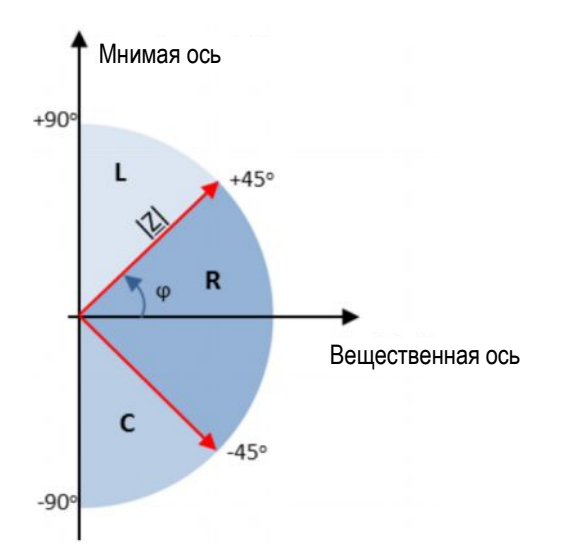

**Рис. 2-8 – Принцип измерения LCR-моста HM8118 в режиме Auto: ИУ, у которых фазовый сдвиг более +45**° **считаются катушкой индуктивности. Если фазовый сдвиг менее – 45**°**, у компонента преобладают емкостные характеристики, и он считается конденсатором. Компоненты с фазовым сдвигом между –45**° **и +45**° **считаются резисторами**

#### **2.1.2.1 Выбор схемы замещения при измерении компонентов L, C, R:**

В автоматическом режиме Auto (клавиша Auto) LCR-мост HM8118 использует наиболее подходящую схему замещения (последовательную или параллельную) на основе типа компонента и измеренного импеданса ǀZǀ. Тип схемы показан в виде эквивалентной схемы замещения, используемой при измерении. Для импедансов до 1 кОм используется последовательная схема замещения для конденсаторов и катушек индуктивности. Для импедансов выше 1 кОм используется параллельная схема замещения. Катушки индуктивности или конденсаторы со значением добротности Q=500 или выше считаются идеальными. В этом случае эквивалентная схема замещения не применяется. Принцип измерения в режиме Auto показан на рис. 2-9.

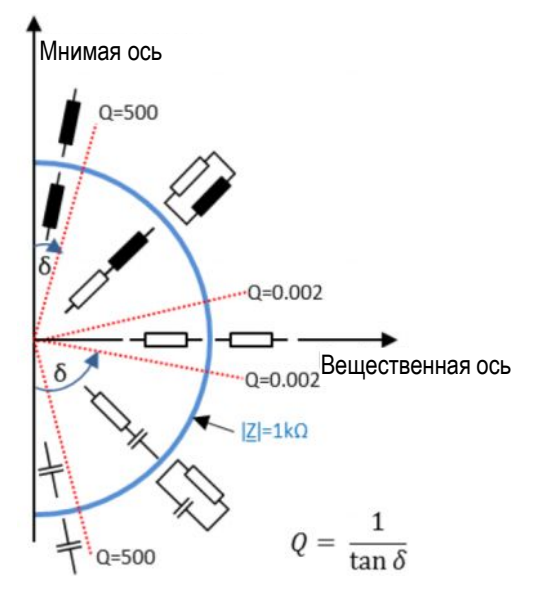

**Рис. 2-9 – Принцип выбора LCR-мостом HM8118 последовательной или параллельной эквивалентной схемы замещения**

Катушки индуктивности с преимущественно омическими потерями, как правило, измеряются с использованием последовательной схемы замещения. В случае катушек индуктивности с железным сердечником (с наиболее значительными потерями в сердечнике) больше подходит параллельная схема замещения.

<sup>n</sup> Чтобы вручную задать тип схемы, нажмите клавишу *SER* или *PAR*. На экране выбранный тип схемы отображается нижним индексом **s** (последовательная) или **p** (параллельная); например, при измерении параметров конденсатора будет отображаться С<sub>s</sub> или С<sub>p</sub>.

# <span id="page-18-0"></span>**2.2 Измерение сопротивления и емкости с помощью цифрового мультиметра HMC8012**

Если не нужно знать частотную характеристику и фазовый сдвиг конденсаторов или резисторов, вместо LCR-моста, описанного в разделе 2.1 можно использовать цифровой мультиметр, например, HMC8012. Помимо очевидных функций измерения напряжения и тока, этот мультиметр также способен проводить измерения сопротивления и емкости. Измерение индуктивности только с помощью цифрового мультиметра невозможно, т.к. нет способа напрямую измерить индуктивность. Для вычисления индуктивности помимо амплитуд необходимо знать фазовое соотношение между током и напряжением. А с помощью мультиметра невозможно измерить фазу.

#### <span id="page-18-1"></span>**2.2.1 Измерительная установка**

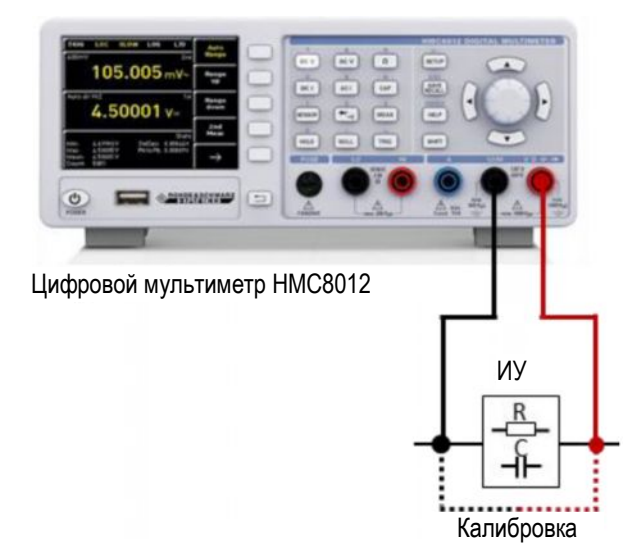

**Рис. 2-10 – Измерение сопротивления и емкости с помощью цифрового мультиметра HMC8012**

#### <span id="page-19-0"></span>**2.2.2 Пример: измерение сопротивления и емкости**

- <sup>n</sup> На передней панели прибора подключите измерительный кабель к соответствующим гнездам **COM** и **V**, как показано на рис. 2-10.
- <sup>n</sup> Нажмите клавишу *SETUP* и затем используйте функциональную клавишу *Default Settings* для загрузки стандартных параметров цифрового мультиметра.
- <sup>n</sup> Измерительную установку необходимо откалибровать до начала измерения, чтобы устранить влияние сопротивления измерительных кабелей и сопротивления контактов и контактных напряжений на переходе от одного метала к другому.
	- Для выполнения калибровки соедините два измерительных кабеля и нажмите клавишу *NULL*. Будет выполнена коррекция смещения на всем измерительном тракте. Измеренное значение смещения отобразится под основным результатом измерения (рис. 2-11), а клавиша *NULL* будет подсвечена.
	- *Примечание Вычисленное значение смещения не сохраняется. Другими словами, калибровку необходимо повторять при каждом запуске прибора HMC8012.*

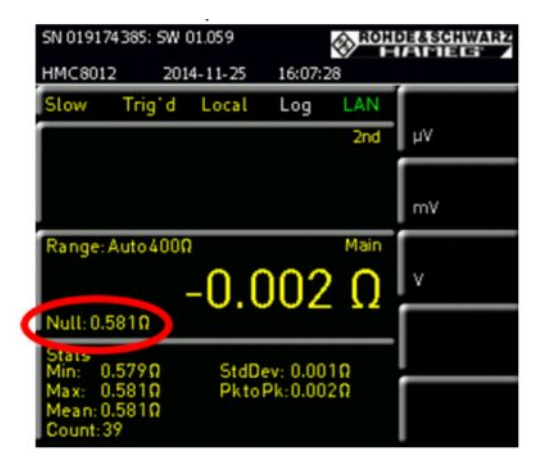

**Рис. 2-11 – Отображение значения смещения после калибровки**

- Измерение сопротивления
	- Включить резистор между двумя измерительными кабелями.
	- Нажмите клавишу Ω. Будет отображено измеренное значение сопротивления.
	- Дополнительные статистические значения, такие как максимальное, минимальное, среднее и т.п., отображаются под основным результатом измерения (рис. 2-12). Для того чтобы скрыть эти значения или изменить настройки, необходимо нажать клавишу *MEAS* и выбрать функциональную клавишу *STATS*.

|                     | SN 019174385: SW 01.059<br>HMC8012 2014-11-25 |          | 17:03:25                                                 | <b>ROH</b> | <b>SCHWAR</b> |
|---------------------|-----------------------------------------------|----------|----------------------------------------------------------|------------|---------------|
| Slow                | Trig'd                                        | Local    | Log                                                      | LAN<br>2nd | u٧            |
|                     |                                               |          |                                                          |            | mV            |
| Null: 0.5810        | Range: Auto 4000                              | 98.603 Ω |                                                          | Main       |               |
| Stats<br>Count: 632 | Min: 99.1630<br>Max: 99.197Ω<br>Mean: 99.179Ω |          | StdDev: 0.000 <sub>Ω</sub><br>PktoPk: 0.034 <sub>Ω</sub> |            |               |

**Рис. 2-12 – Отображение измеренного сопротивления**

- <sup>n</sup> Измерение емкости
	- Включите конденсатор между двумя измерительными кабелями.
	- Нажмите клавишу *CAP*. Отобразится измеренное значение емкости.
	- Дополнительные статистические значения, такие как максимальное, минимальное, среднее и т.п., отображаются под основным результатом измерения (рис. 2-13). Для того чтобы скрыть эти значения или изменить настройки, необходимо нажать клавишу *MEAS* и выбрать функциональную клавишу *STATS*.

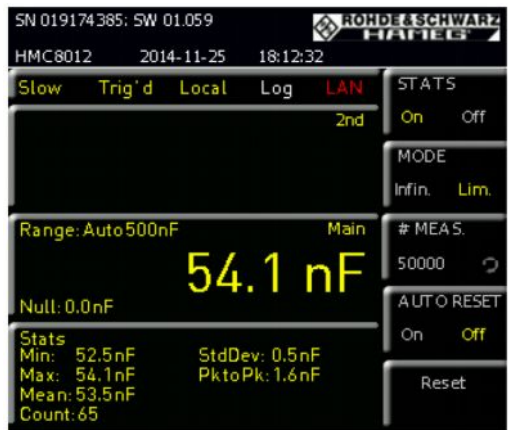

**Рис. 2-13 – Отображение измеренной емкости**

# <span id="page-21-0"></span>**2.3 Измерение характеристик фильтра с помощью анализатора спектра**

Передаточные характеристики фильтра можно легко определить с помощью анализатора спектра и встроенного в него следящего генератора. Следящий генератор формирует синусоидальный сигнал с постоянной амплитудой и частотой, синхронизированной с частотой, на которую настроен анализатор спектра. На рис. 2-16 показана установка для измерения характеристик фильтра. До начала измерений необходимо провести процедуру калибровки. Для этого необходимо соединить концы кабеля, которые потом будут подключаться к фильтру, и запустить процедуру калибровки. Во время калибровки будут измерены и сохранены вносимые потери измерительного кабеля во всем заданном диапазоне частот. Во время измерения с подключенным ИУ между концами кабеля, анализатор спектра FSC вычтет рассчитанные потери в кабеле. Таким образом, измерительный кабель не будет оказывать влияние на измерение передаточной характеристики ИУ.

Измерение переходной характеристики на рис. 2-14 показывает вносимые потери для сквозного соединения ВЧ-кабелей. На рис. 2-15 показано то же самое измерение после калибровки. Влияние ВЧ-кабеля практически полностью устранено и в итоге получается ровная линия на уровне 0 дБ. Такой подход также позволяет определить, успешно ли прошла калибровка.

| Transm(P2)<br><b>Scalar</b> |              |                |             |             |                        | 04/11/14<br>10:52 |                  |                           |  |  |
|-----------------------------|--------------|----------------|-------------|-------------|------------------------|-------------------|------------------|---------------------------|--|--|
|                             | Ref:<br>Att: | 0.0 dB<br>10dB |             | RBW: 10 kHz | SWT:<br><b>TG Att:</b> | Auto<br>10dB      | Trace:<br>Suppr: | Clear/Write<br><b>Off</b> |  |  |
|                             |              |                |             |             |                        |                   |                  | S12 (fcal) Mag            |  |  |
| $0.0 -$                     |              |                |             |             |                        |                   |                  |                           |  |  |
| $-3.0$                      |              |                |             |             |                        |                   |                  |                           |  |  |
| $-6.0$                      |              |                |             |             |                        |                   |                  |                           |  |  |
| $-9.0$                      |              |                |             |             |                        |                   |                  |                           |  |  |
| $-12.0$                     |              |                |             |             |                        |                   |                  |                           |  |  |
| $-15.0$                     |              |                |             |             |                        |                   |                  |                           |  |  |
| $-18.0$                     |              |                |             |             |                        |                   |                  |                           |  |  |
| $-21.0$                     |              |                |             |             |                        |                   |                  |                           |  |  |
| $-24.0$                     |              |                |             |             |                        |                   |                  |                           |  |  |
| Start:                      |              | <b>510 MHz</b> |             |             |                        | Stop:             | 1.3 GHz          |                           |  |  |
|                             |              |                | Calibration |             |                        |                   |                  |                           |  |  |

**Рис. 2-14 – Измерение сквозного соединения без калибровки**

| Transm(P2▶         | Scalar         |      |        |                        |              | 04/11/14  | 10:54                     |
|--------------------|----------------|------|--------|------------------------|--------------|-----------|---------------------------|
| Ref:<br>Att:       | 0.0 dB<br>10dB | RBW: | 10 kHz | SWT:<br><b>TG Att:</b> | Auto<br>10dB | Suppr:    | Trace: Clear/Write<br>Off |
| <b>19.0</b>        |                |      |        |                        |              |           | S12 (norm) Mag            |
| $-3.0$             |                |      |        |                        |              |           |                           |
| $-6.0$             |                |      |        |                        |              |           |                           |
| $-9.0$             |                |      |        |                        |              |           |                           |
| $-12.0$            |                |      |        |                        |              |           |                           |
| $-15.0$            |                |      |        |                        |              |           |                           |
| $-18.0$<br>$-21.0$ |                |      |        |                        |              |           |                           |
| $-24.0$            |                |      |        |                        |              |           |                           |
|                    |                |      |        |                        |              |           |                           |
| Start: 510 MHz     |                |      |        |                        | Stop:        | $1.3$ GHz |                           |
|                    | Calibration    |      |        |                        |              |           |                           |

**Рис. 2-15 – Измерение сквозного соединения после калибровки**

#### <span id="page-22-0"></span>**2.3.1 Измерительная установка**

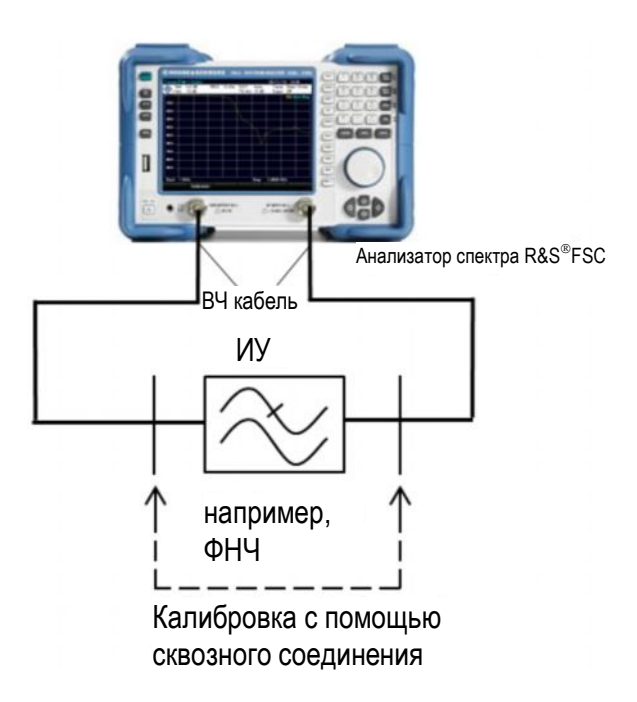

**Рис. 2-16 – Измерение характеристик фильтра с помощью анализатора спектра FSC со встроенным следящим генератором**

#### <span id="page-23-0"></span>**2.3.2 Пример: измерение характеристик фильтра нижних частот с помощью анализатора спектра FSC**

Калибровка:

- <sup>n</sup> *Нажмите клавишу PRESET для восстановления стандартных настроек анализатора спектра FSC.*
- $FREG$  → Start Freq: 500 МГц → Stop Freq: 3 ГГц.
- <sup>n</sup> *MEAS* à*Calibration* à*Normalize Transmission* (Нормировать коэфф. передачи)*.*
- <sup>n</sup> Выполните инструкции, появляющиеся на экране, для организации сквозного соединения.
- <sup>n</sup> Нажмите *Continue* (Продолжить) для запуска калибровки.
- <sup>n</sup> После успешной калибровки в верхнем правом углу экрана появится строка "S12 (norm) Mag".

*Примечание – Калибровка выполняется для того же диапазона частот, в котором будут проводиться последующие измерения. После завершения калибровки диапазон частот можно сузить без потери результатов калибровки. Однако, так как точки измерения больше не соответствуют тем, которые использовались при калибровке, они будут интерполированы во время коррекции. На это будет указывать строка в верхнем правом углу экрана "S12 (interp) Mag". В итоге, увеличивается погрешность измерений; однако, в большинстве случаев она остается пренебрежимо малой. С другой стороны, расширение диапазона частот сделает результаты калибровки некорректными, т.к. калибровочные данные за пределами исходного диапазона отсутствуют.*

Измерение:

- <sup>n</sup> Разомкните сквозное соединение и подключите фильтр.
- На экране отобразится передаточная характеристика фильтра, см. рис. 2-17.
- <sup>n</sup> Нажмите клавишу *AMPT* используйте функцию *Range* (Диапазон) для выбора подходящего масштаба.
- <sup>n</sup> Используйте функцию *Ref Position: 9* для смещения опорной линии вниз.
- Чтобы измерить минимальное ослабление в полосе пропускания фильтра:
	- Нажмите клавишу *MKR* и выберите пункт меню *Set to Peak* (Установить на максимум), затем измерьте значение. В этом примере ослабление в полосе пропускания фильтра составляет 0,22 дБ.
- <sup>n</sup> Чтобы измерить частоту среза фильтра (по уровню –3 дБ):
	- Нажмите клавишу *MKR* и используйте функцию *New Marker* (Новый маркер) для включения второго маркера M2.
	- Используйте функцию Marker Type (Тип маркера) для измерения типа маркера M2 на дельта-маркер D2.
	- С помощью поворотной ручки перемещайте дельта-маркер до тех пор, пока он не отобразит значение –3 дБ.
	- Частота среза фильтра = частота M1 + частота D2. В этом примере fc= 607 МГц+718 МГц=1325 МГц
- <sup>n</sup> Чтобы измерить максимальное ослабление в полосе задерживания:
	- Нажмите клавишу *MKR->* и выберите функцию *Set to Minimum* (Установить на минимум). В этом примере ослабление составляет 58,55 дБ.

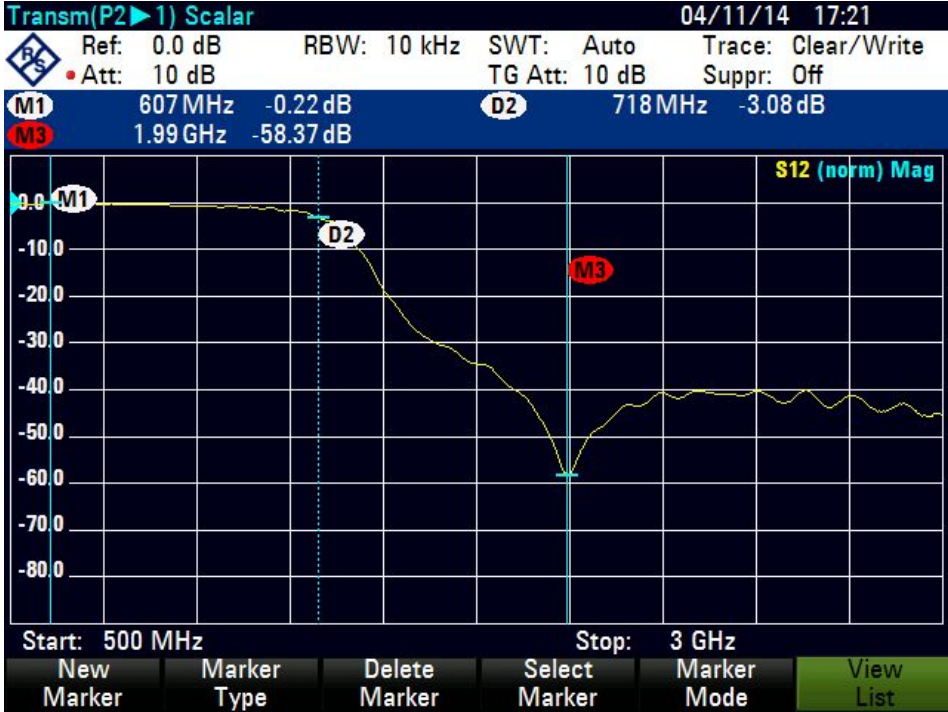

**Рис. 2-17 – Измерение частоты среза по уровню -3 дБ и максимального ослабления в полосе задерживания для ФНЧ**

# <span id="page-24-0"></span>**2.4 Измерение характеристик фильтра с помощью векторного анализатора цепей**

Как описано в разделе 2.3, анализатор спектра со следящим генератором можно использовать для определения АЧХ фильтра. Однако, для определения коэффициента отражения и ФЧХ требуется либо анализатор спектра с функцией векторного анализа цепей, либо векторный анализатор цепей. В дополнении к источнику сигнала, который в целом соответствует следящему генератору анализатора спектра, векторный анализатор цепей также имеет хотя бы один КСВН-мост и хотя бы один опорный канал. Анализатор использует КСВН-мост для получения сигнала, отраженного от ИУ. Например, анализатор может использовать отношение отраженного сигнала к сигналу генератора для вычисления коэффициента отражения подключенного ИУ и отображения зависимости коэффициента отражения от частоты. Опорный канал используется для измерения фазы по отношению к тестовому сигналу встроенного генератора. В отличие от скалярных измерений, дополнительное измерение фазы позволяет провести векторную коррекцию погрешностей. Она помогает устранять систематические погрешности измерений с помощью соответствующих калибровок. Эти погрешности можно свести к следующим:

- Частотная характеристика генератора, кабелей, направленных ответвителей/мостов
- <sup>n</sup> Ориентированность направленного ответвителя/моста
- <sup>n</sup> Рассогласование портов 1 и 2
- Изоляция (перекрестные помехи между измерительными каналами)

По сравнению со скалярными измерениями, это приводит к значительному улучшению точности измерений и динамического диапазона. Доступны модели векторного анализатора цепей с одним портом и с несколькими портами. Анализатор только с одним измерительным портом позволяет измерять только параметры отражения. При использовании нескольких портов можно также определить передаточные характеристики ИУ. Для анализатора с несколькими

портами можно также указать, способен ли он проводить измерения в одном (однонаправленный) или в обоих (двунаправленный) направлениях. В следующем примере выполняется измерение характеристик фильтра с помощью однонаправленной модели векторного анализатора цепей ZND. Анализатор ZND можно модернизировать до двунаправленной модели с помощью опционального лицензионного ключа.

### <span id="page-25-0"></span>**2.4.1 Измерительная установка**

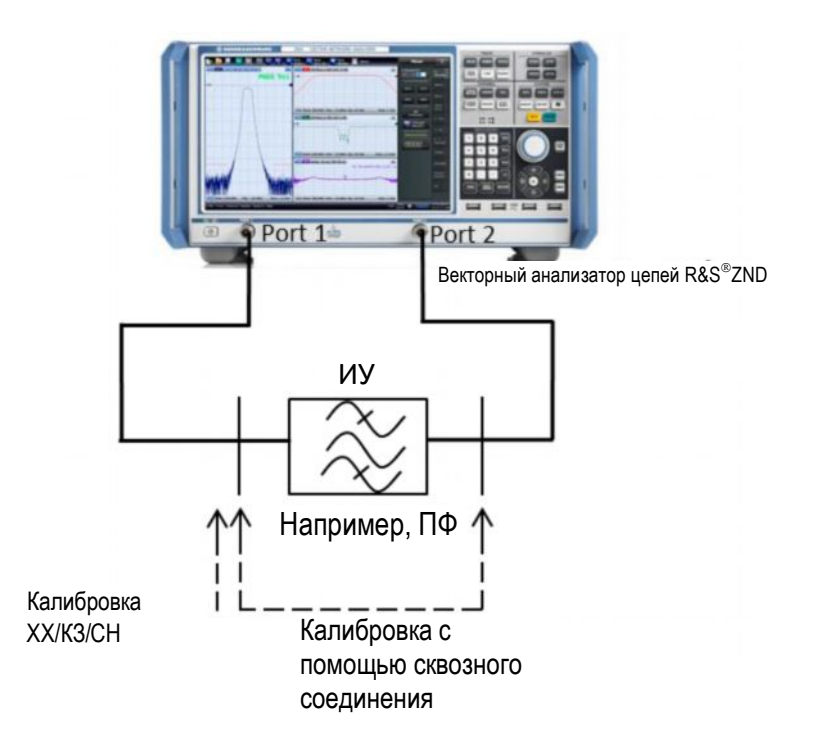

**Рис. 2-18 – Измерение характеристик фильтра с помощью векторного анализатора цепей ZND**

### <span id="page-25-1"></span>**2.4.2 Пример: измерение характеристик полосового фильтра с помощью векторного анализатора цепей ZND**

Как показано на рис. 2-18 необходимо провести калибровку измерительной установки до начала измерений. Для векторных измерений необходимо выполнить сквозное соединение, а также три дополнительных этапа калибровки. Для этого используется короткое замыкание цепи (КЗ, короткое замыкание), разрыв цепи (ХХ, холостой ход) и высокоточный резистор номиналом 50 Ом (СН, согласованная нагрузка). Необходимо убедиться, что на конце кабеля установлена нужная калибровочная мера. ВЧ характеристики (особенно параметры отражения) для каждой меры известны, что позволяет вычислить соответствующие поправочные значения. В отличие от скалярных измерений с помощью анализатора спектра, необходимо знать длину сквозного соединения, т.к. она влияет на измерения фазы.

*Примечание – Для предварительных измерений, например, чтобы определить необходимый диапазон частот для калибровки, нет необходимости калибровать анализатор ZND, т.к. на заводе его калибруют во всем диапазоне частот. Такая калибровка не обеспечивает максимальную точность измерений, но позволяет получить приемлемые результаты.*

Анализатор ZND оснащен специальным мастером измерений, значительно упрощающим настройки прибора и проведение измерений. Он помогает выполнить каждый этап настройки прибора для выбранной измерительной задачи. В примере, приведенном в данном разделе, используется этот мастер. В приложении описано, как выполнить измерение характеристик ПФ без использования этого мастера.

Этапы измерения:

- <sup>n</sup> Нажмите клавишу *PRESET* для восстановления стандартных настроек анализатора ZND.
- <sup>n</sup> Нажмите клавишу *MEAS* и выберите мастер измерений *S-Parameter Wizard*.
- <sup>n</sup> На начальном экране мастера нажмите кнопку *Next (Далее)*.
- <sup>n</sup> Выберите 2-портовую несимметричную измерительную установку *Singleended 2-port* и нажмите кнопку *Next (Далее)*.
- <sup>n</sup> Выберите функцию *Use Default (Стандартные значения)* для обоих логических портов L1 и L2.

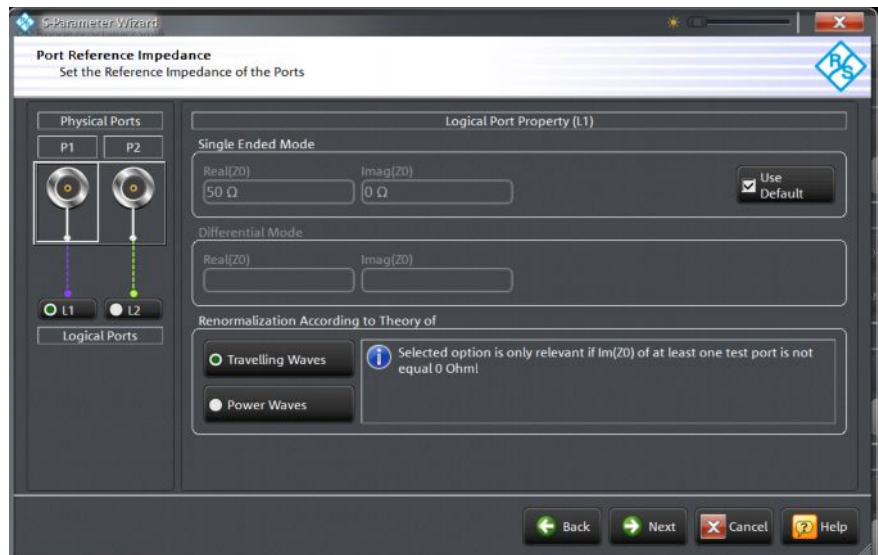

**Рис. 2-19 – Конфигурация портов анализатора ZND**

<sup>n</sup> Нажмите кнопку *Next (Далее)* и выберите вариант *Dual split S*11*, S*<sup>21</sup> *(dBMag) (*коэффициенты отражения и передачи в прямом направлении) в качестве результатов измерения*.*

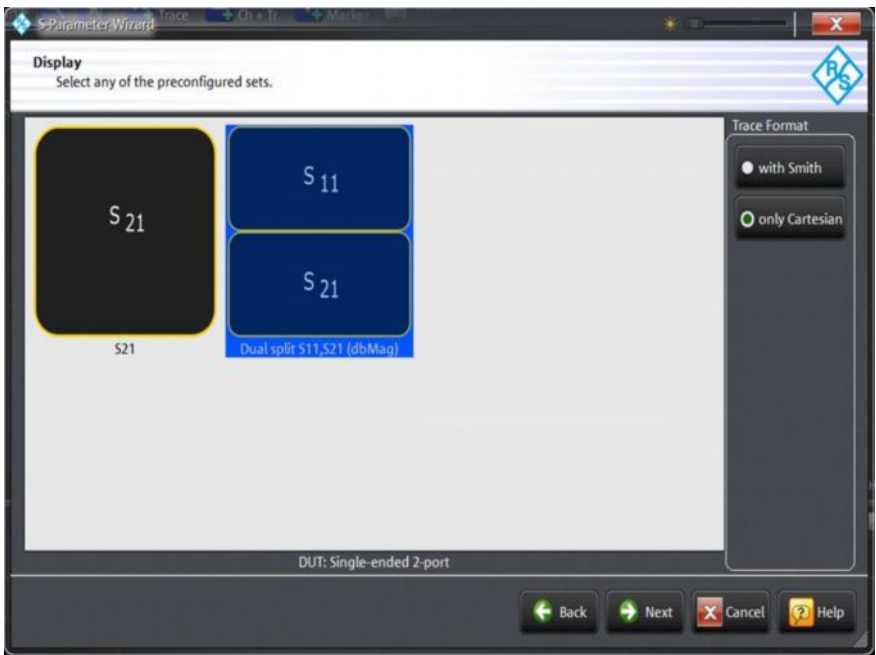

**Рис. 2-20 – Выбор отображения предопределенных значений результатов измерения**

<sup>n</sup> Нажмите кнопку *Next (Далее)* и задайте диапазон частот для фильтра и требуемое количество точек измерения*. (Примечание – Количество точек измерения повлияет на скорость измерения.)*

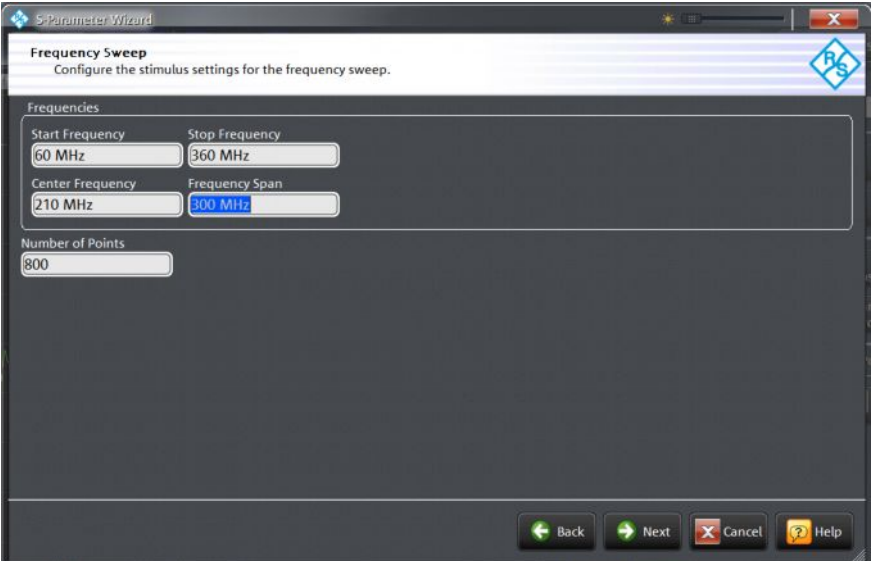

**Рис. 2-21 – Настройки диапазона частот и выбор количества точек измерения**

<sup>n</sup> Нажмите кнопку *Next (Далее)* и задайте требуемую скорость измерения и динамический диапазон в полосе частот измерения. Также задайте выходную мощность на порте 1.

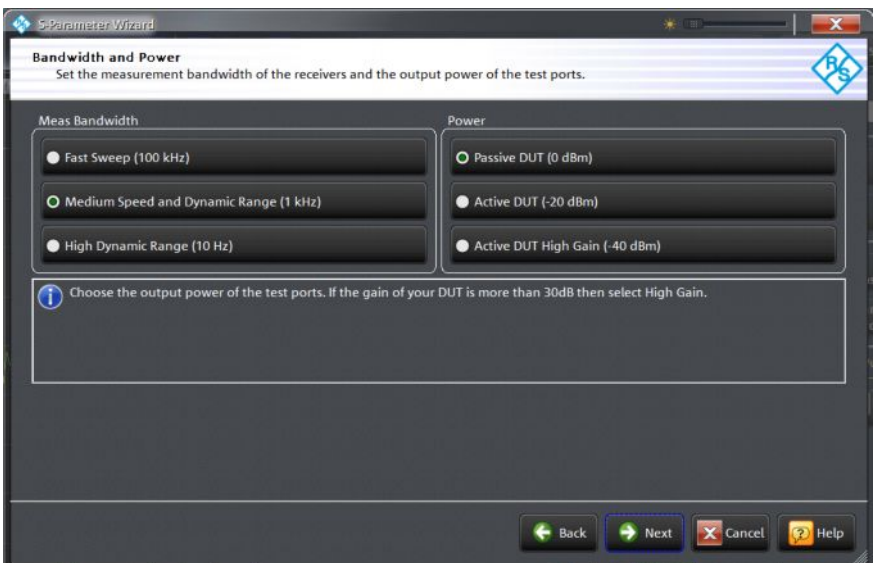

**Рис. 2-22 – Настройка времени развертки и выходной мощности**

<sup>n</sup> Нажмите кнопку *Next (Далее)* и выберите функцию *Continue with Manual Calibration (Продолжить с ручной калибровкой)*, затем нажмите кнопку *Finish (Готово)* для завершения работы мастера.

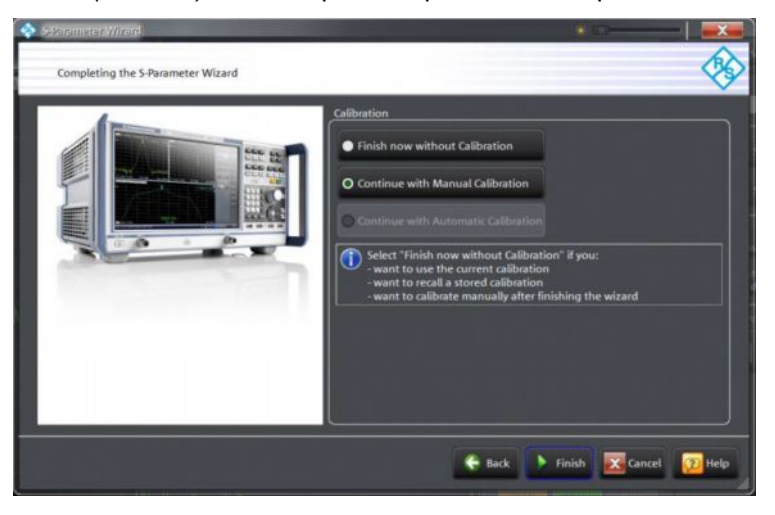

**Рис. 2-23 – Завершение работы мастера и запуск ручной калибровки**

<sup>n</sup> Передаточная характеристика и коэффициент отражения фильтра измеряются в прямом направлении. Поэтому необходимо выбрать тип калибровки *One Path Two Ports (Однонаправленная двухпортовая)*.

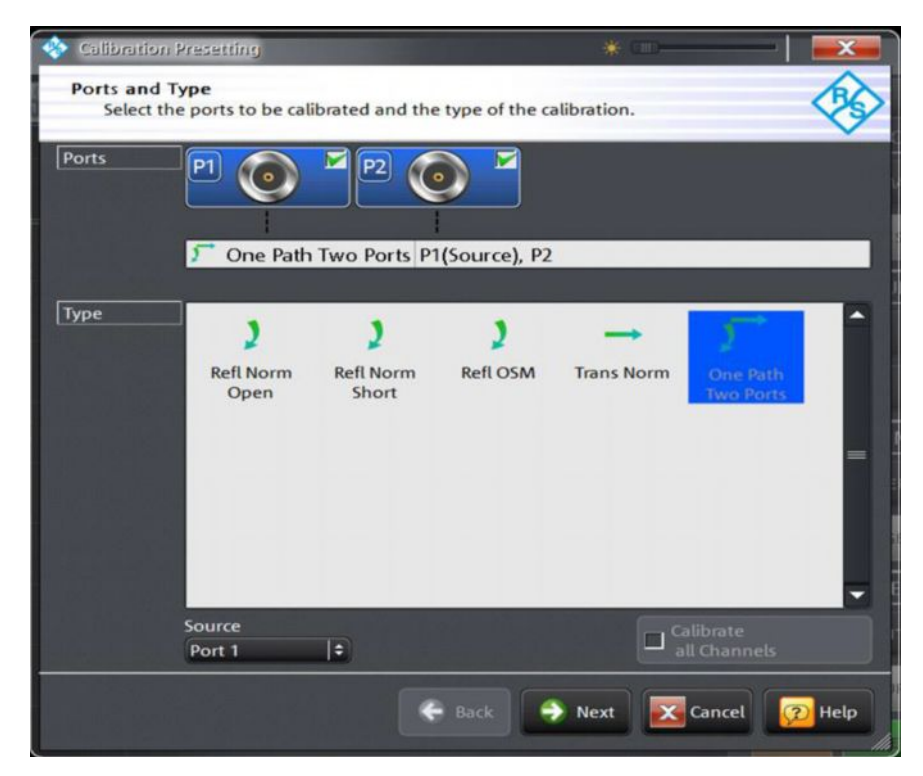

**Рис. 2-24 – Выбор возможных типов калибровки для однонаправленных измерений**

*Примечание – Если анализатор ZND оснащен опцией двунаправленных измерений R&S® ZND-K5 или R&S® ZND-K8, рекомендуется использовать тип калибровки* **T***hrough /* **O***pen /* **S***hort /* **M***atch (TOSM, Перемычка/ХХ/КЗ/СН). Преимуществом такого типа калибровки является улучшенная точность измерения за счет использования 12-элементного вектора коррекции ошибок. Он включает ВЧ характеристики второго измерительного порта, что позволяет снизить его влияние на результаты измерения. Степень влияния, которое оказывает порт 2 на результаты измерения, зависит от выходных характеристик фильтра и величины вносимых потерь.*

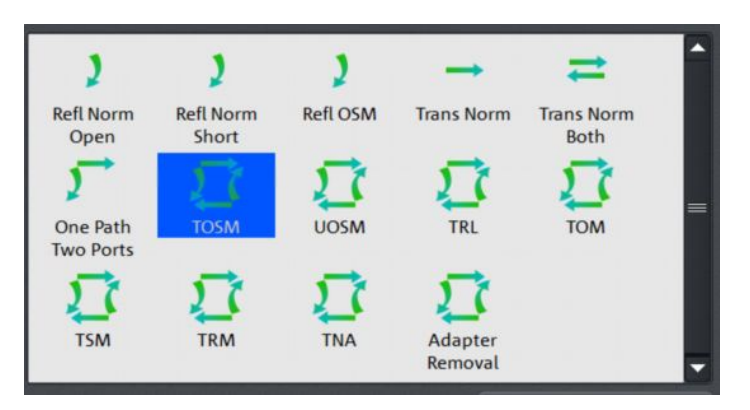

**Рис. 2-25 – Выбор типа калибровки TOSM**

n Выберите тип разъема для портов 1 и 2 и выберите используемый калибровочный набор. Если калибровочного набора нет в списке, можно использовать кнопку *Import Calkit…* для загрузки данных калибровочного набора в анализатор ZND. Нажмите кнопку *Start* (Пуск) для запуска процедуры калибровки.

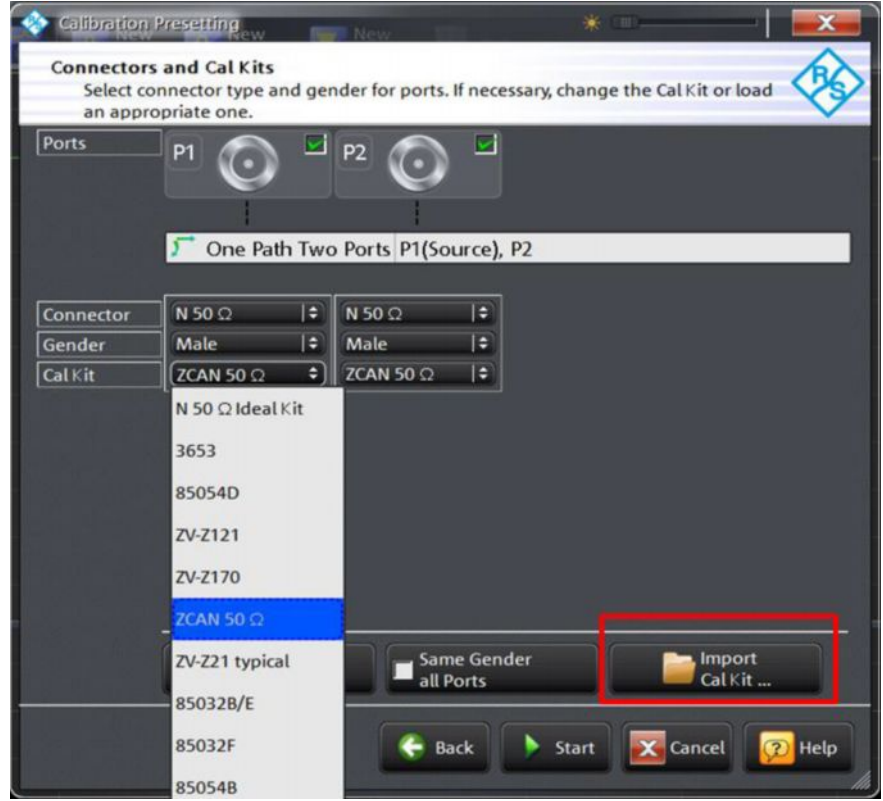

**Рис. 2-26 – Выбор типа разъема и калибровочного набора**

<sup>n</sup> Последовательно выберите четыре калибровочные меры Open (ХХ), Short (КЗ), Match (СН) и Through (Перемычка), затем установите соответствующую меру на порт 1, или, в случае сквозной калибровки (перемычки), соедините порт 1 и 2. (Примечание – "Порт 1" и " Порт 2" здесь означают концы используемого измерительного кабеля).

|                        | $50 \Omega$ (m)<br><b>CAN 50 Q</b>                                                    | $P1Q \rightarrow QP2$<br>N 50 (2 (m)<br>ZCAN 50 Q |       |                                                    |
|------------------------|---------------------------------------------------------------------------------------|---------------------------------------------------|-------|----------------------------------------------------|
|                        | Open<br>$\circ$<br>(f)<br>Short<br>S<br>(f)                                           | <b>Through</b><br>(fff)                           |       |                                                    |
| $-$ Ch1<br>Calibration | Match<br>M<br>(f)<br><b>Restart Sweep</b><br>$\overline{\mathbf{v}}$<br>on Std. Meas. |                                                   | Apply | X Cancel<br><b>Help</b><br>$\overline{\mathbf{z}}$ |

**Рис. 2-27 – Выбор калибровочных мер**

<sup>n</sup> Используйте функцию *Start CAL Sweep* (Запуск калибровочной развертки) для запуска процедуры калибровки. Важное примечание: калибровочные меры нельзя заменять во время калибровки. Это единственный способ обеспечить получение правильных результатов при векторной коррекции ошибок.

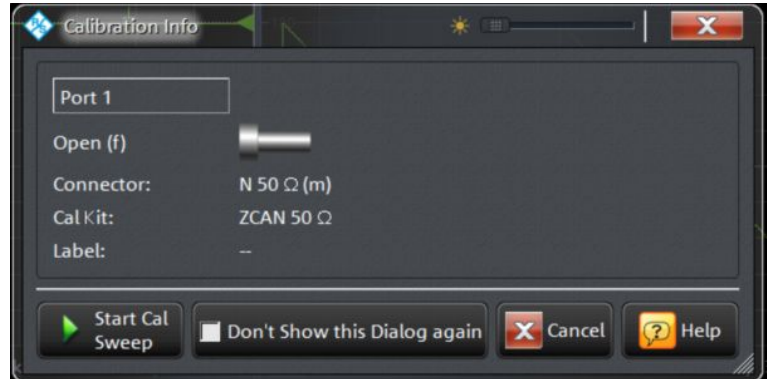

**Рис. 2-28 – Запуск калибровки**

<sup>n</sup> После того, как все этапы калибровки будут выполнены, завершите ее нажатием кнопки *Apply* (Применить).

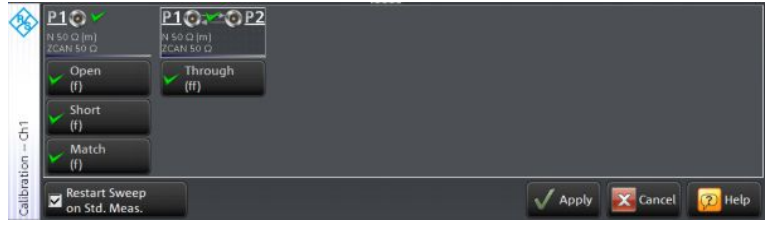

**Рис. 2-29 – Калибровка со всеми калибровочными мерами завершена**

- <sup>n</sup> Включите фильтр между двумя измерительными кабелями, как показано на рис. 2-18.
- <sup>n</sup> Коэффициент отражения (S11) отображается в верхней половине разделенного экрана, а коэффициент передачи (S21) – в нижней (рис. 2-30). Нажмите клавишу  $SCALE$  и соответствующим образом отрегулируйте масштаб по оси Y.

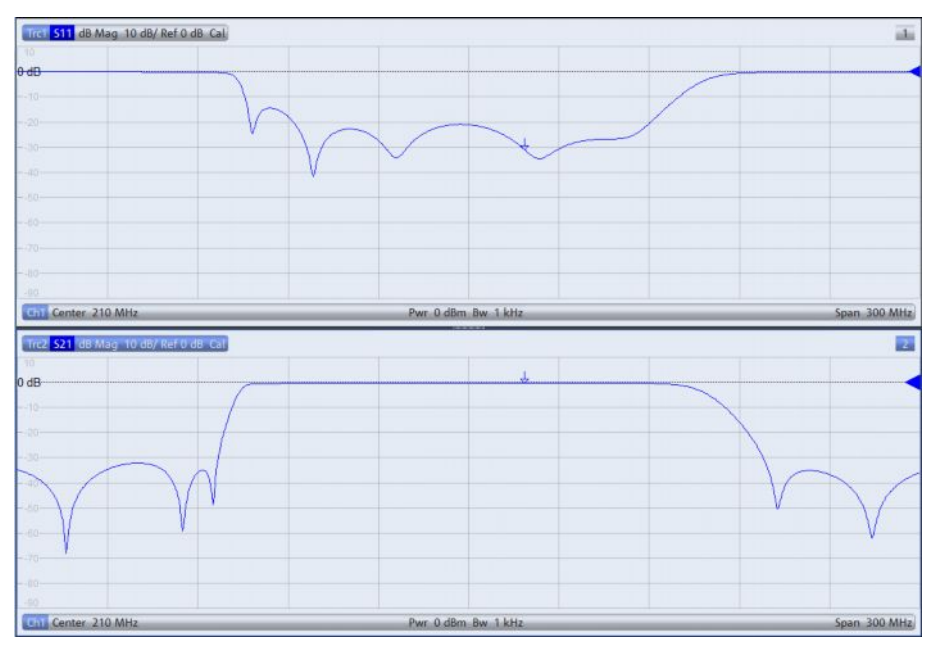

**Рис. 2-30 – Измерение характеристик ПФ с помощью отображения коэффициентов отражения и передачи**

<sup>n</sup> Нажмите клавишу *DISPLAY* и выберите функцию *Overlay All* (Наложение всех кривых). Теперь обе кривые отображаются на одном графике (рис. 2-31). Наложенные результаты измерений коэффициентов отражения и передачи показывают, что входной сигнал в полосе пропускания фильтра отражается значительно меньше, чем в полосе задерживания. (Чем больше потери на отражение, отображаемые в дБ, тем лучше подобран фильтр и тем меньше входной сигнал отражается от входа фильтра.)

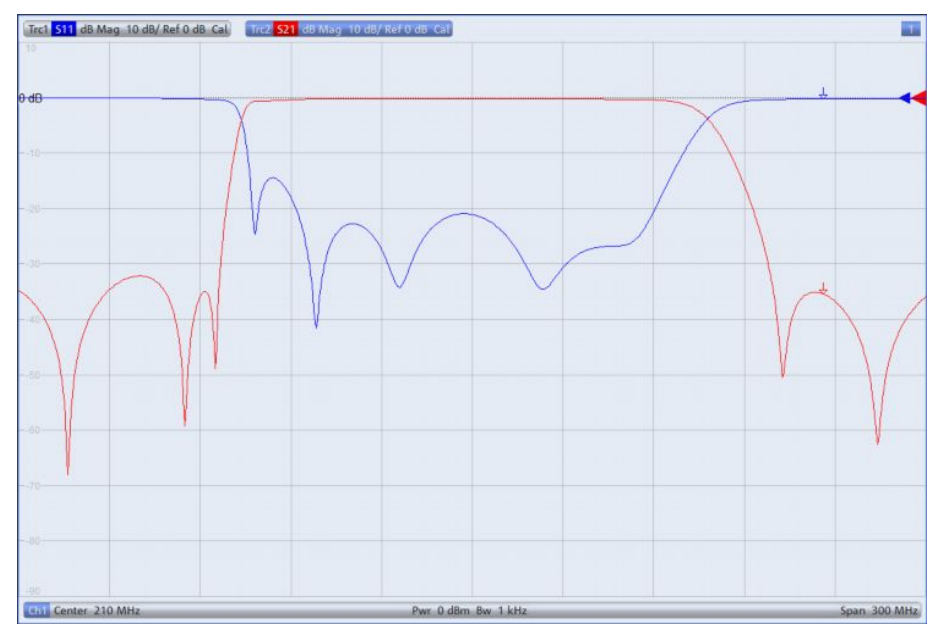

**Рис. 2-31 – Коэффициенты передачи и отражения на одном графике**

- <sup>n</sup> Для измерения центральной частоты, полосы пропускания, добротности и т.п. должна быть активна кривая *Trace 2*. Активность можно определить, проверив цвет подсветки текста в верхней части экрана (активная кривая подсвечивается синим цветом) в примере (см. рис. 2-31). Если кривая Trace 2 не активна, нажмите клавишу *Trace* и выберите функцию *Active Trace Trc2*.
- <sup>n</sup> Нажмите клавишу *MARKER* и выберите вкладку *Bandfilter* (Полосовой фильтр).
- <sup>n</sup> Параметр *Bandwidth* (полоса пропускания)*:* введите значение *3* дБ и включите функцию *Bandpass Ref to Max*. Как показано на рис. 2-32, все характерные значения для полосы пропускания отображаются в верхнем правом углу экрана.

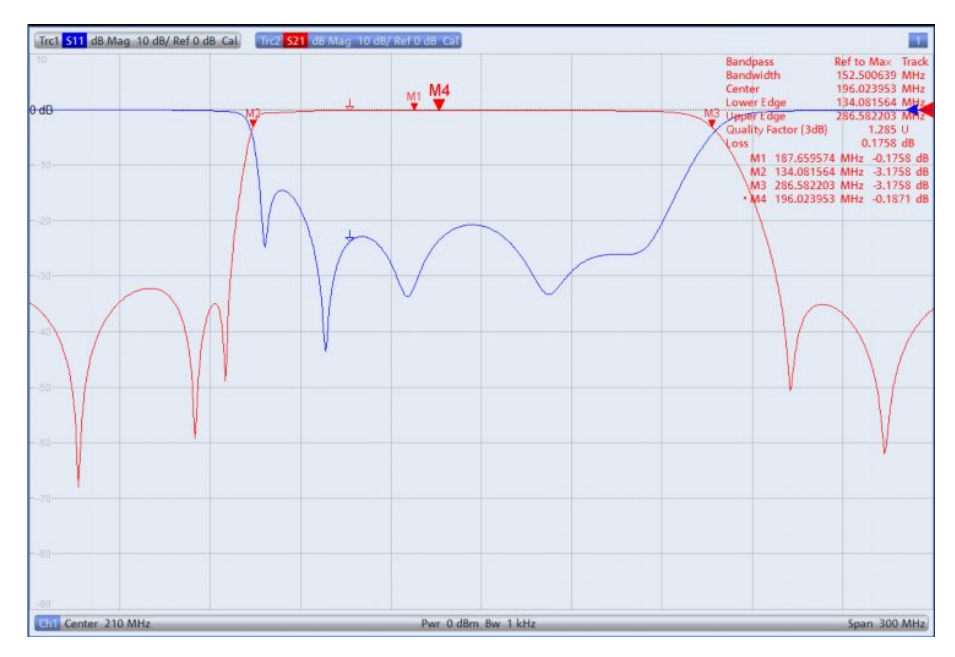

**Рис. 2-32 – Отображение всех характерных значений для полосы пропускания**

- <sup>n</sup> По умолчанию, для центральной частоты отображается среднее геометрическое значение (маркер М4)  $f_0 = \sqrt{f_H \cdot f_L}$  (f<sub>L</sub>=M2; f<sub>h</sub>=M3); в этом случае:  $f_0$ = 196,023953 МГц (рис. 2-32). Для отображения среднего арифметического:
	- Нажмите клавишу *SETUP* и выберите функцию *System Config…* (Конфигурация системы).
	- Выберите вкладку *Advanced* (Расширенные) и отключите функцию *Geometric Calculation of Bandfilter Center* (Геометрический расчет центра ПФ). Вместо среднего геометрического значения теперь отображается абсолютная центральная частота, равная 210,33 МГц (рис. 2-33).

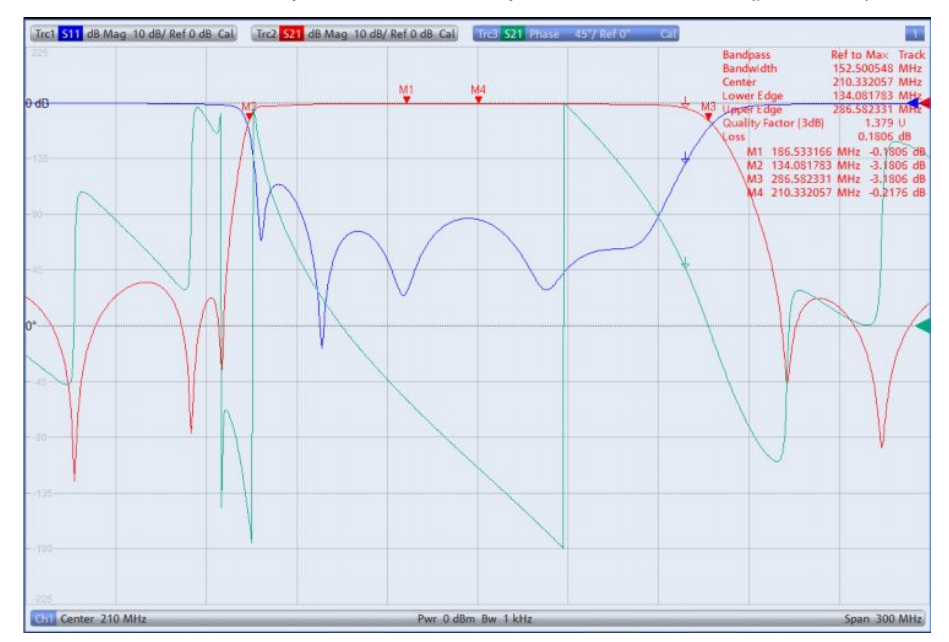

**Рис. 2-33 – Отображение абсолютной центральной частоты полосы пропускания**

Помимо коэффициента передачи можно также отобразить ФЧХ (рис. 2-34).

<sup>n</sup> Нажмите клавишу *TRACE CONFIG* и используйте функцию *Add Trace* (Добавить кривую) для создания еще одной кривой. Нажмите клавишу *FORMAT* и выберите параметр *Phase* (Фаза).

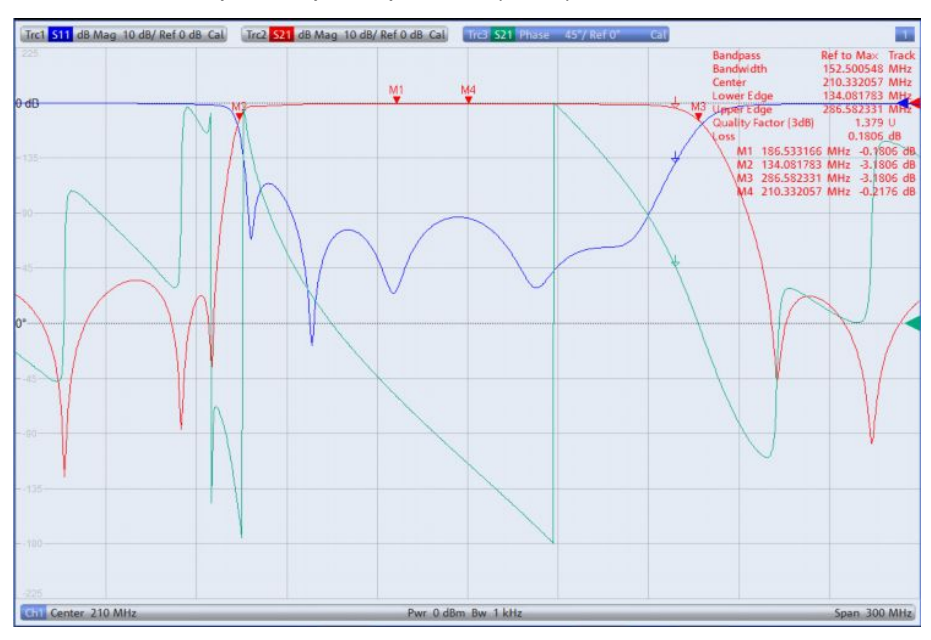

**Рис. 2-34 – Дополнительное отображение ФЧХ для S21 (зеленая кривая)**

<sup>n</sup> Чтобы отобразить все три измеренные значения (коэффициент отражения, коэффициент передачи и фаза) на отдельных графиках (рис. 2-35), нажмите клавишу *DISPLAY* и выберите функцию *Split All* (Разделить все).

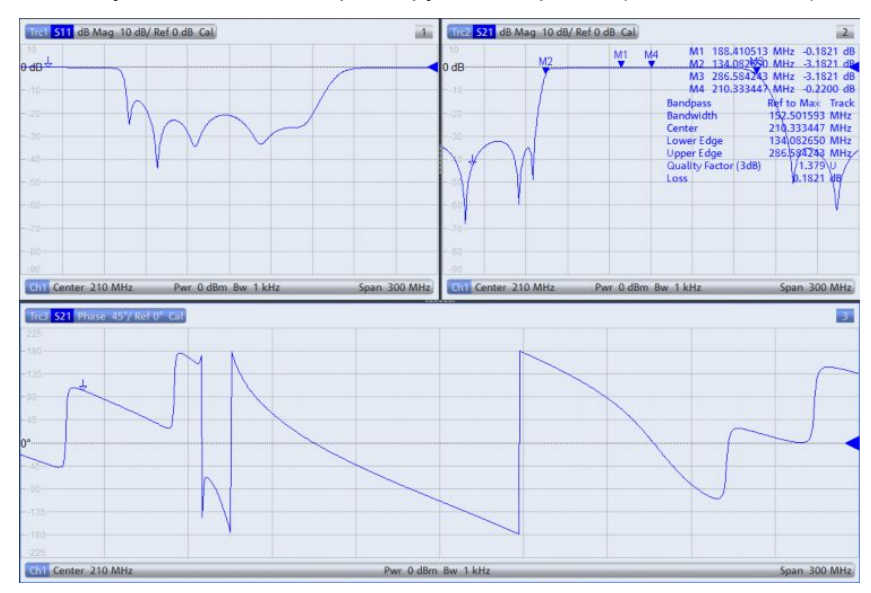

**Рис. 2-35 – Отображение всех основных параметров фильтра в отдельных окнах**

# <span id="page-35-0"></span>**2.5 Измерение характеристик фильтра с помощью осциллографа**

Частотные характеристики фильтра можно определить с помощью измерений во временной области вместо измерений в частотной области. Эта возможность особенна полезна для звуковых фильтров, так как необходимое измерительное оборудование, такое как осциллограф и генератор сигналов, как правило, уже имеются на рабочей станции.

#### <span id="page-35-1"></span>**2.5.1 Измерительная установка**

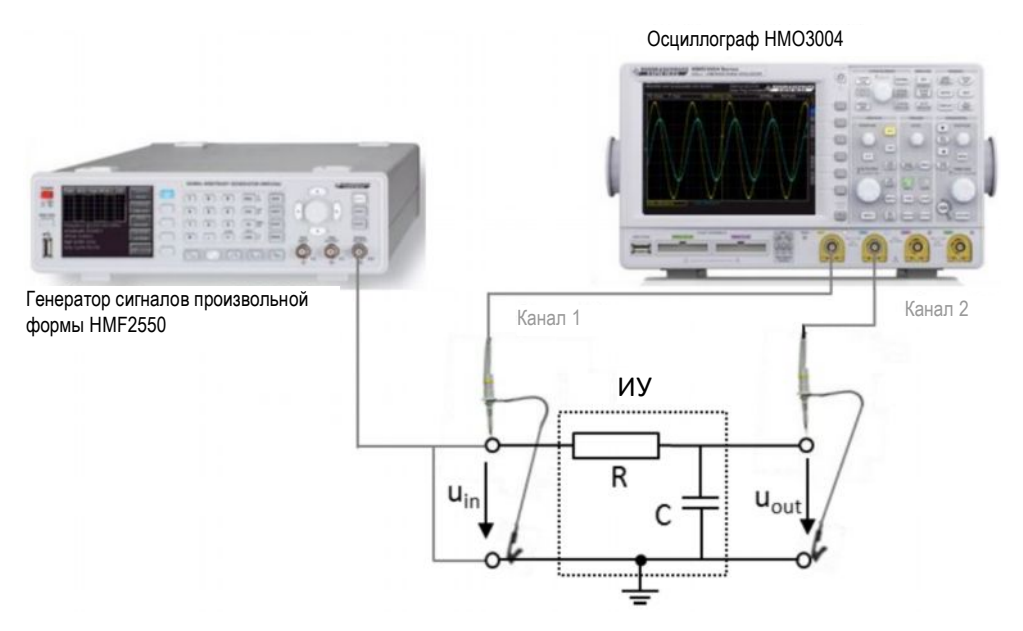

**Рис. 2-36 – Измерение характеристик фильтра с помощью осциллографа HMO3004**

#### <span id="page-35-2"></span>**2.5.2 Пример: измерение характеристик RC-фильтра нижних частот с помощью осциллографа HMO3004 и генератора сигналов произвольной формы HMF2550**

В качестве ИУ используется простой RC ФНЧ 1-го порядка (R=100 Ом, C=47 нФ). С помощью LCR-моста HM8118 (см. также 2.1) были измерены следующие номиналы для резистора и конденсатора: R= 98,4 Ом; C=54,7 нФ)

По формуле 3, это дает частоту среза

fc= 1/(2∙π∙98,4 Ом∙54,7нФ) = 29,56 кГц.

Примечание – Для измерения номиналов компонентов можно также использовать цифровой мультиметр, например, HMC8012 (см. также 2.2).

Чтобы проверить рассчитанную частоту среза:

HMF2550:

<sup>n</sup> Установите стандартные настройки генератора: нажмите клавишу *MENU* и выберите функцию → Save Recall → Device Settings → Default Settings.

- <sup>n</sup> Подключите выход генератора сигналов ко входу фильтра, как показано на рис. 2-36.
- <sup>n</sup> С помощью функциональной клавиши *Frequency (Частота)* установите частоту в пределах полосы пропускания фильтра (например, 500 Гц).
- <sup>n</sup> С помощью функциональной клавиши *Amplitude (Амплитуда)* установите необходимое выходное напряжение (например, uin=5В).

HMO3004:

- <sup>n</sup> Подключите пробник и кабель заземления ко входу фильтра, как показано на рис. 2-36. Подключите второй пробник и кабель заземления к выходу. Входное напряжение  $u_{in}$  измеряется на канале CH1, а выходное  $u_{out}$  – на канале CH2.
- <sup>n</sup> Установите стандартные настройки осциллографа: нажмите и удерживайте нажатой клавишу *AUTO SET* более 3 с.

HMF2550

<sup>n</sup> Используйте клавишу *OUTPUT* для подачи сигнала.

HMO3004:

- <sup>n</sup> Нажмите клавишу *CH2*.
- <sup>n</sup> Нажмите клавишу *Auto Set (Автонастройка)*. Запуск выполняется по переднему фронту входного напряжения u<sub>in</sub> (CH1). Масштабы по осям X и Y устанавливаются автоматически (рис. 2-37).

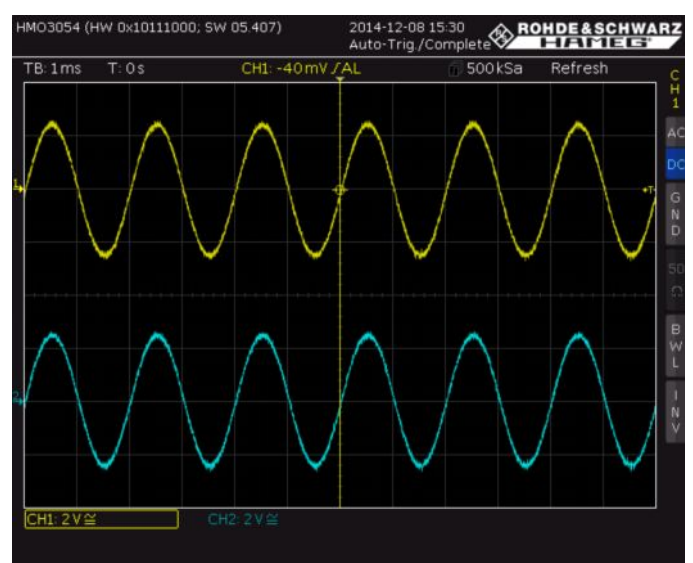

**Рис. 2-37 – Графики uin (CH1, желтый) и uout (CH2, синий) после нажатия клавиши "AUTO SET"**

- **n** Сместите сигнал  $u_{out}$  на линию горизонтального нуля (CH2: 0В) с помощью поворотной ручки *VERTICAL POSITION*. Для увеличения точности измерений, используйте поворотную ручку *V/DIV* для максимально возможного увеличения масштаба по оси Y. Нажмите поворотную кнопку *V/DIV* для плавной настройки. Амплитуда сигнала должна оставаться видимой.
- <sup>n</sup> Нажмите клавишу *CH1* и повторите описанные выше настройки для сигнала uin.
- <sup>n</sup> С помощью поворотной ручки *TIME/DIV* измените масштаб по оси X для отображения одного полного периода колебания сигнала. С помощью поворотной ручки горизонтального смещения сигналов сдвинуть сигналы до пересечения с нулевой отметкой (рис. 2-38).

<sup>n</sup> Как описано в разделе 1.1, конденсатор представляет собой бесконечно большое сопротивление на низких частотах, так что все напряжение приходит на конденсатор ( $u_{in} = u_{out}$ ). Как и ожидалось, выходное напряжение не имеет фазового сдвига (рис. 2-38).

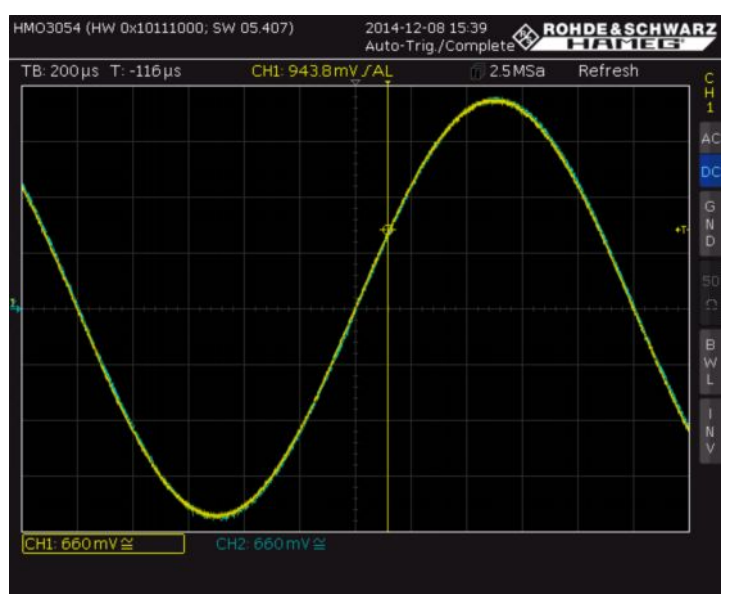

**Рис. 2-38 – Наложенное изображение с каналов CH1 и CH2**

<sup>n</sup> Нажмите клавишу *QUICK View*. На экране будут отображены все характерные параметры входного сигнала u<sub>in</sub> (рис. 2-39), U<sub>in</sub> = V<sub>размах</sub> = 4,99 В. (Примечание – Можно также использовать клавишу *CH2* для переключения на выходное напряжение  $U_{out.}$ )

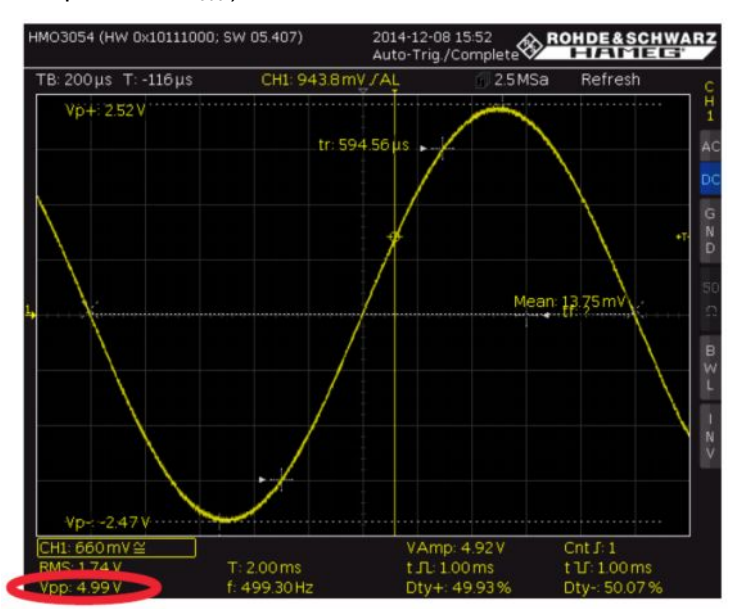

**Рис. 2-39 – Отображение всех характерных значений сигнала**

#### HMF2550:

<sup>n</sup> С помощью функциональной клавиши *Frequency (Частота)* установите рассчитанную частоту среза f=29,56 кГц.

#### HMO3004:

<sup>n</sup> Нажмите клавишу *QUICK View*.

- <sup>n</sup> Используйте поворотную ручку *TIME/DIV* для изменения масштаба по оси X до отображения полного периода колебания сигнала.
- <sup>n</sup> Увеличение частоты изменило условия согласования между генератором сигналов и ИУ, что повлияло на входное напряжение. Для корректного измерения частоты среза входное напряжение необходимо отрегулировать на HMF2550 до получения того же значения, которое было измерено на частоте f=500 Гц (рис. 2-40).

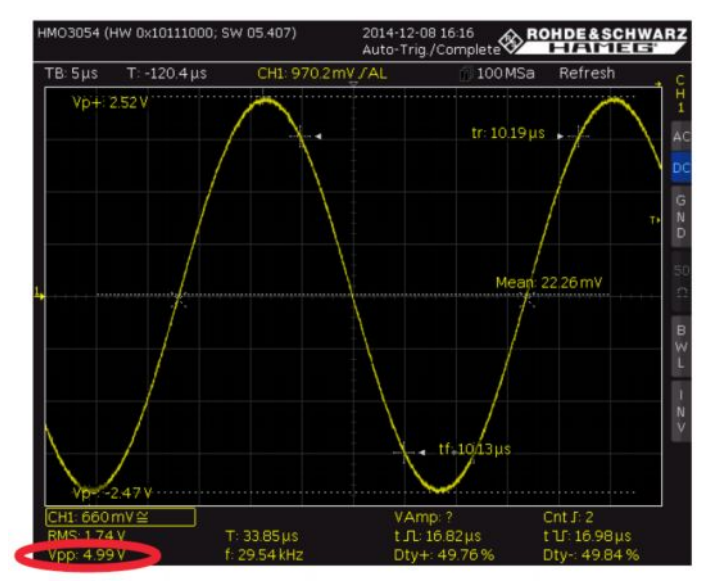

**Рис. 2-40 – Настройка амплитуды Uin на частоте среза**

<sup>n</sup> Нажмите клавишу *Quick View* для отключения функции Quick View (Быстрый просмотр). На рис. 2-41 показано ослабление и фазовый сдвиг выходного напряжения на частоте среза.

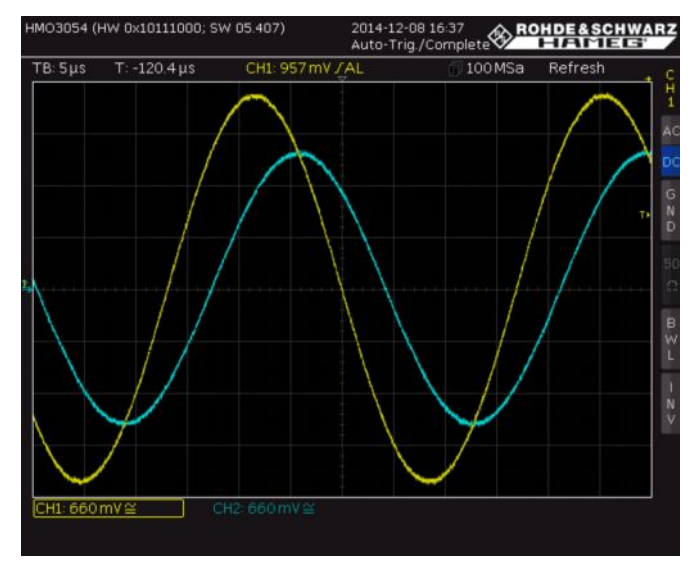

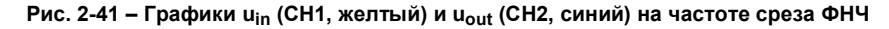

- <sup>n</sup> Нажмите клавишу *CH2*.
- <sup>n</sup> Нажмите клавишу *QUICK View*.

<sup>n</sup> Как описано в разделе 1.1, на частоте среза существует следующее соотношение между входным и выходным напряжением:  $u_{out} = \frac{u_{in}}{\sqrt{2}}$ . Для этого примера расчеты дают следующее значение:  $u_{out} = \frac{4.99V}{\sqrt{2}} = 3.528 V$ . Как видно на рисунке рис. 2-42, рассчитанное значение очень хорошо совпадает с измеренным значением выходного напряжения, равного 3,54 В.

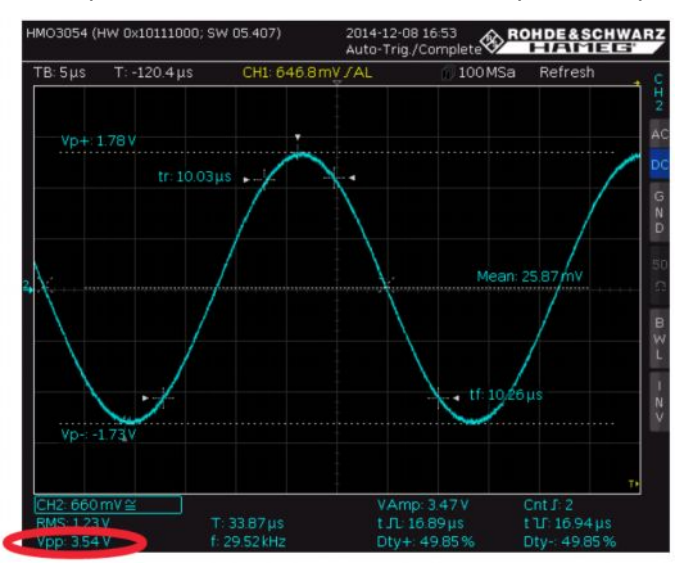

**Рис. 2-42 – Измеренное выходное напряжение на частоте среза ФНЧ**

Для измерения фазового сдвига на частоте среза:

- <sup>n</sup> Нажмите клавишу *Quick View* для выключения функции Quick View (Быстрый просмотр).
- <sup>n</sup> Нажмите клавишу *AUTO MEASURE*.
- <sup>n</sup> Нажмите функциональную клавишу *MEASURE 1* (=вкл.).
- <sup>n</sup> Нажмите клавишу *TYPE* и с помощью поворотной ручки *CURSOR/MENU* выберите параметр *Phase (Фаза)*, затем нажмите поворотную ручку для подтверждения.
- Для того, чтобы отображался корректный знак фазы, необходимо задать опорный и тестовый сигнал. Так как фазовый сдвиг выходного сигнала ФНЧ считается относительно входного сигнала, канал 1 используется в качестве опорного сигнала. Необходимо сделать следующие настройки
	- Нажмите функциональную клавишу *REF. SOURCE*, выберите *CH1* и нажмите поворотную ручку для подтверждения выбора.
	- Нажмите функциональную клавишу *MEAS. SOURCE*, выберите *CH2* и нажмите поворотную ручку для подтверждения выбора.
- <sup>n</sup> Если в нижней части экрана отображается надпись "Phs?", уменьшите горизонтальный масштаб до появления измеренного значения вместо знака "?".
- $\,$   $\,$  Kaк и ожидалось, измеренный сдвиг фазы сигнала  $\,$ и $\rm _o$ и $\,$ зок к  $-45^\circ$  на частоте среза (см. рис. 2-43).

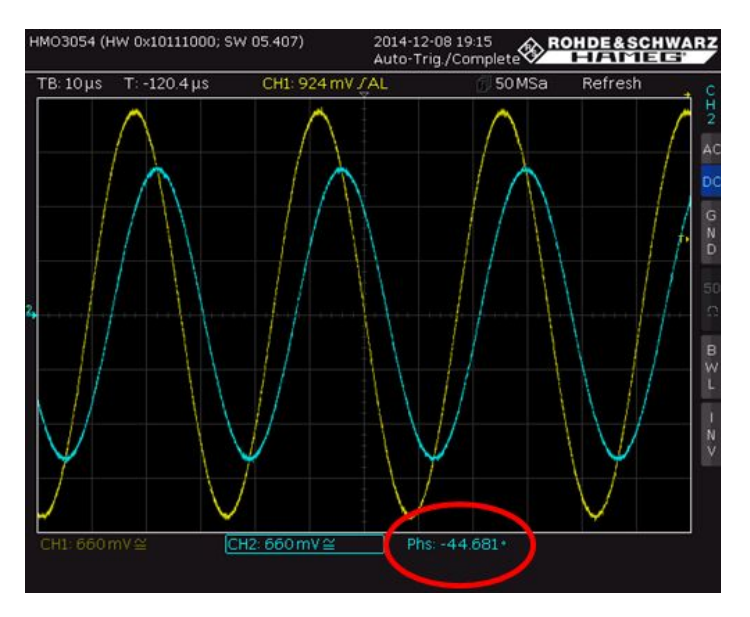

**Рис. 2-43 – Фазовый сдвиг между сигналами uin и uout**

#### Измерение АЧХ и ФЧХ:

Используя процедуру, описанную в разделе 2.5.2, можно определить значения АЧХ и ФЧХ фильтра на частоте среза, а также в широком диапазоне частот. Последнее выполняется с помощью измерения выходного напряжения и фазы на различных частотах. Необходимо следить за входным напряжением, чтобы обеспечить его постоянный уровень вплоть до высоких частот, при необходимости выполняя необходимую подстройку на генераторе сигналов. Затем можно построить графики АЧХ  $u_{in}/u_{out}$  и ФЧХ в зависимости от частоты (см. рис. 2-44 и рис. 2-45).

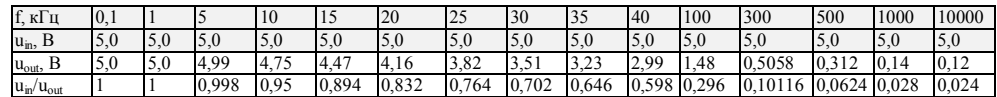

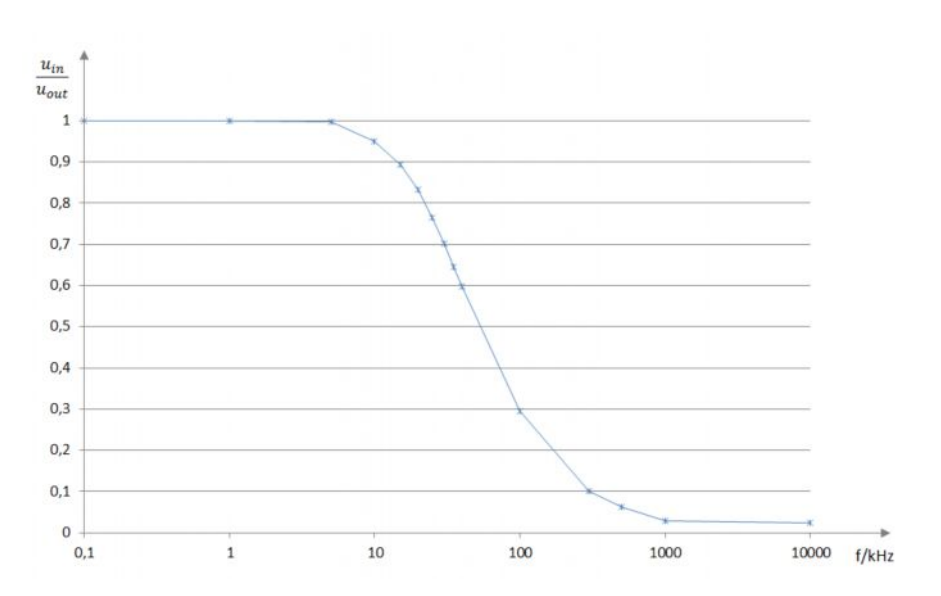

**Рис. 2-44 – Измеренная АЧХ для RC ФНЧ 1-го порядка**

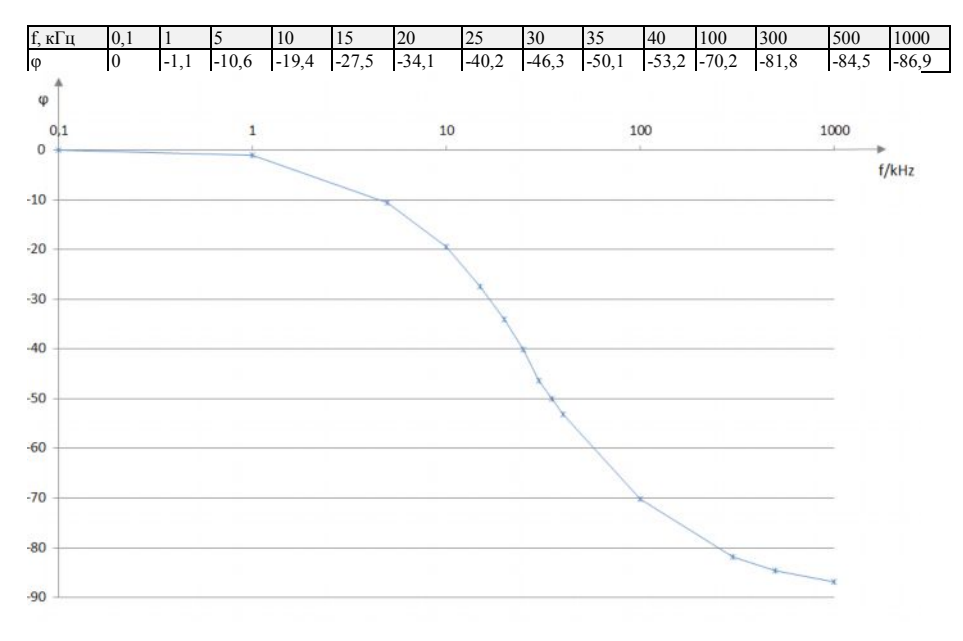

**Рис. 2-45 – Измеренная ФЧХ для RC ФНЧ 1-го порядка**

# <span id="page-42-0"></span>3 Краткий обзор используемых измерительных приборов

Работаете ли вы в крупной научно-исследовательской компании по производству электроники или в небольшом сервисном центре, вы не всегда выполняете сложные измерения, требующие контрольно-измерительного оборудования высшего класса. Что вам нужно, так это точные, надежные, универсальные измерительные приборы. Именно такие приборы входят в линейку Value Instruments от компании Rohde & Schwarz: приборы, сочетающие практичные функции с великолепными измерительными характеристиками, приборы, с которыми легко работать и которые легко укладываются в бюджет.

Практическая реализация измерений частотных характеристик фильтров описана на базе приборов линейки R&S® Value Instruments, включая анализатор спектра FSC, векторный анализатор цепей ZND и осциллограф HMO 3004. В следующих разделах кратко описаны все приборы линейки R&S® Value Instruments, используемые в настоящих указаниях по применению.

# <span id="page-42-1"></span>**3.1 Анализатор спектра FSC**

Анализатор FSC – компактное, экономичное решение, которое обладает всеми основными функциями профессионального анализатора спектра. Он охватывает широкий диапазон применения от простых задач, возникающих во время разработки устройств, до производства, а также может использоваться для обучения специалистов по радиотехнике. Более того, он идеально подходит для ремонтных работ и технического обслуживания. Благодаря хорошим ВЧ характеристикам и высокой точности измерений он позволяет добиться надежных и повторяемых результатов измерения. Анализатор FSC обладает множеством функций для упрощения и ускорения разработки и тестирования радиотехнических изделий. Доступны четыре различных модели анализатора FSC в диапазоне частот от 9 кГц до 3 ГГц или до 6 ГГц. Благодаря компактной конструкции, анализатор FSC занимает очень мало места на рабочем столе. При монтаже в стойку два анализатора FSC или один анализатор FSC и один генератор сигналов SMC умещаются в 19 дюймовое стоечное место.

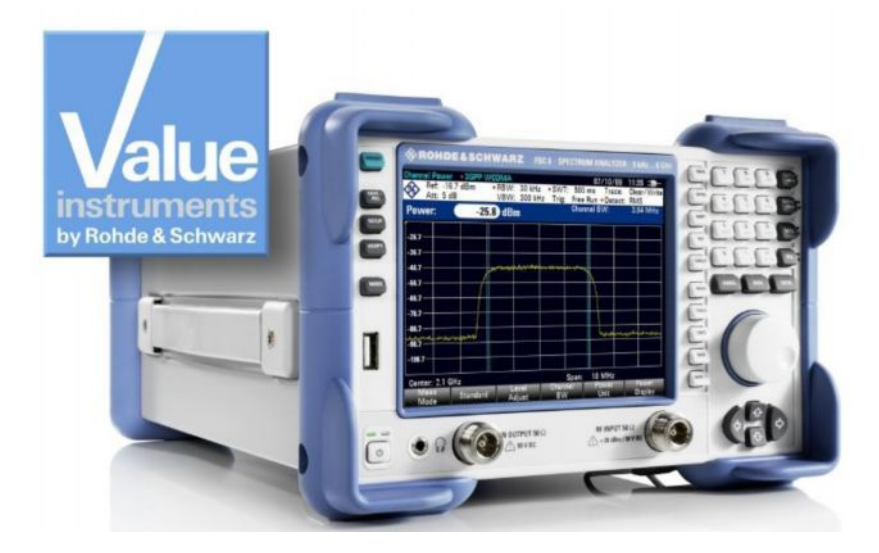

#### **Основные характеристики:**

- <sup>n</sup> Диапазон частот от 9 кГц до 3 ГГц
- <sup>n</sup> Высокая чувствительность до –161 дБмВт (1Гц)
- <sup>n</sup> Полоса разрешения по частоте от 10 Гц до 3 МГц
- <sup>n</sup> Погрешность измерений < 1 дБ
- Встроенный следящий генератор (в зависимости от модели)
- <sup>n</sup> Компактный корпус и низкое энергопотребление (12 Вт)
- Дистанционное управление через интерфейсы USB или LAN

# <span id="page-43-0"></span>**3.2 Векторный анализатор цепей ZND**

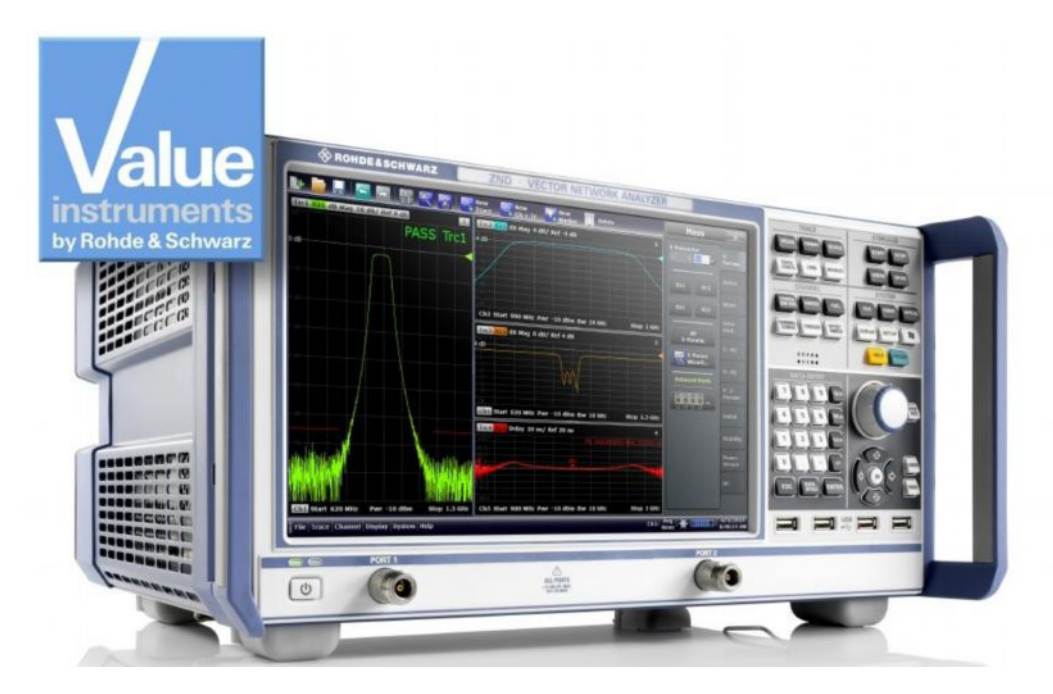

Анализатор ZND – экономичное решение, которое обладает всеми основными функциями профессионального векторного анализатора цепей. Однонаправленная базовая модель анализатора ZND позволяет проводить измерение S-параметров  $S_{11}$  и  $S_{21}$ . Анализатор ZND можно легко усовершенствовать для проведения двунаправленных измерений и расширить диапазон частот до 8,5 ГГц $^{\rm 1)}$ . Пользователи могут адаптировать прибор под свое требования к производству и разработке ВЧ-компонентов. Простой в управлении анализатор ZND также отлично приспособлен для учебных целей. На большом сенсорном экране прибора можно одновременно отобразить несколько результатов измерений.

1) Требуется повторная калибровка

#### **Основные характеристики:**

- Двухпортовый анализатор цепей для однонаправленных измерений 4,5 ГГц
- <sup>n</sup> Частотный диапазон может быть расширен до 8,5 ГГц
- <sup>n</sup> Функционал может быть дополнен двунаправленными измерениями
- Сенсорный экран
- <sup>n</sup> Динамический диапазон до 120 дБ
- Диапазон перестройки выходной мощности до 48 дБ
- <sup>n</sup> Полоса фильтра от 1 Гц до 300 кГц

### <span id="page-44-0"></span>**3.3 Серия цифровых осциллографов HMO3000**

Превосходная частота дискретизации вместе с большим объемом памяти является основной для точного анализа сигналов. Измеренные данные высокого разрешения и продвинутые функции масштабирования позволяют выявить мельчайшие особенности сигнала. В зависимости от требований пользователя можно выбрать полосу пропускания прибора между 300 и 500 МГц. Доступны три двухканальные модели и три четырехканальные модели.

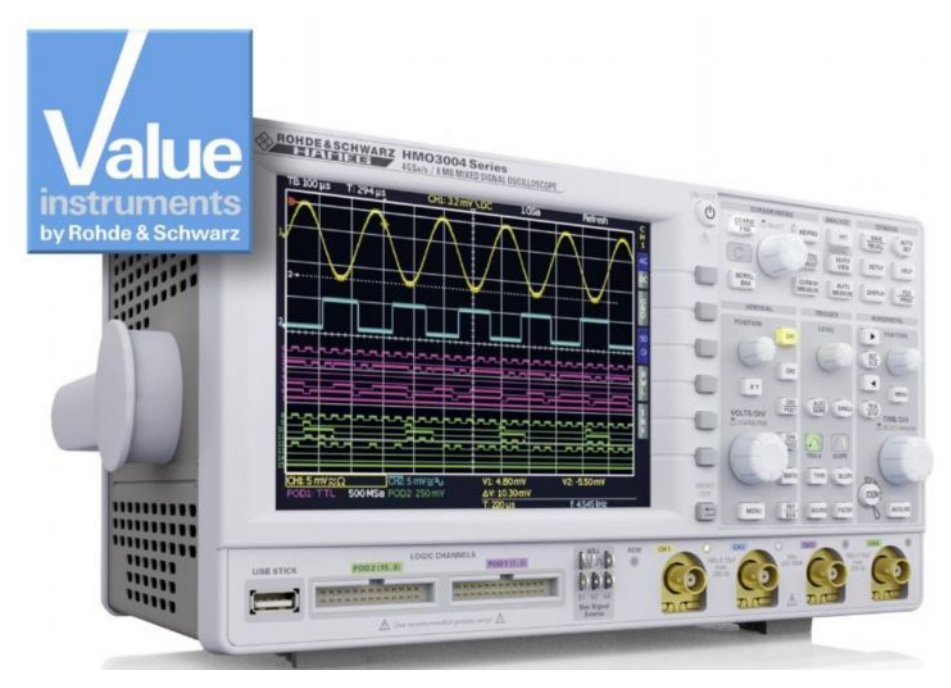

#### **Основные характеристики:**

- Дискретизация 4 млрд отсчетов/с в реальном масштабе времени
- <sup>n</sup> Глубина памяти до 8 млн точек
- <sup>n</sup> Высокая точность благодаря малошумящему параллельному АЦП
- <sup>n</sup> Вертикальная чувствительность до 1 мВ/дел
- <sup>n</sup> Программное увеличение полосы частот
- 28 автоматических измерений, а также статистика и редактор формул

### <span id="page-45-0"></span>**3.4 Генератор сигналов произвольной формы HMF25xx**

Серия генераторов сигналов произвольной формы HMF с частотой выходного сигнала 25 МГц и 50 МГц соответственно (HMF2525 и HMF2550), на частоте дискретизации АЦП 250 МГц обладают разрешением АЦП 14 бит. Благодаря 9 сантиметровому QVGA-TFT дисплею и длительности фронта прямоугольного сигнала 8 нс, серия HMF25xx задает планку качества в свое классе.

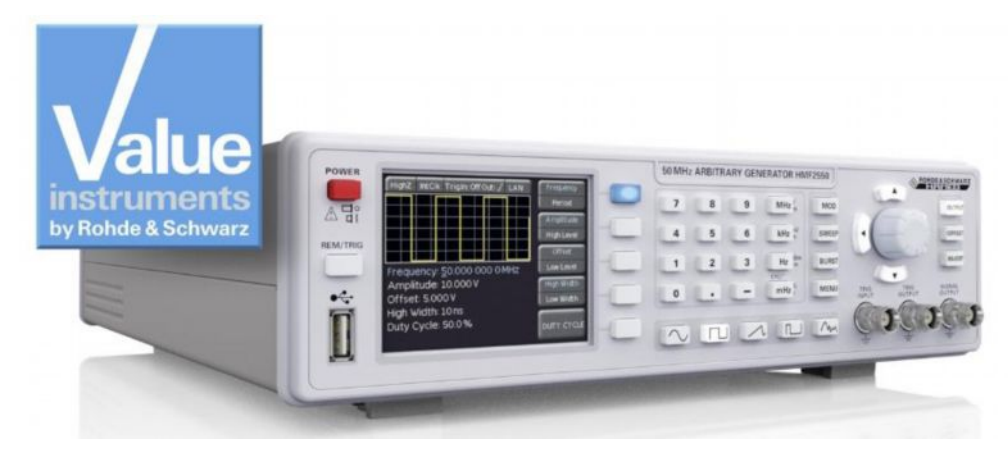

#### **Основные характеристики:**

- Диапазон частот от 10 мкГц до 25 МГц / 50 МГц (НМГ2525 / НМГ2550)
- <sup>n</sup> Генератор сигналов произвольной формы: 250 МГц, 14 бит, 256 тыс. отсчетов
- Синусоидальный, меандр, прямоугольный с регулируемой скважностью, треугольный, пилообразный формы сигнала, включая стандартные кривые (белый шум, кардиоида и т.п.)
- <sup>n</sup> Режимы качания частоты и генерации заданного количества периодов сигнала, стробирование, режимы модуляции с внешним запуском: АМ, ЧМ, импульсная, ШИМ, ЧМн (внешняя и внутренняя)

# <span id="page-45-1"></span>**3.5 LCR-мост HM8118 (200 кГц)**

HM8118 – это универсальный LCR-мост (измеритель иммитанса) с автоматической балансировкой и высокой точностью измерений (базовая точность 0,05 %). Он отлично подходит для научно-исследовательских и опытно-конструкторских работ, производства, технического обслуживания и учебных целей.

Помимо измерения сопротивления, индуктивности и емкости пассивных компонентов, прибор HM8118 позволяет проводить измерения паразитных составляющих реальных компонентов. Нажатием одной кнопки он позволяет измерить  $R_s$  из последовательной схемы замещения или  $R_p$  из параллельной схемы замещения конденсатора или катушки индуктивности. Он также выполняет вычисление производных параметров, таких как добротность Q, тангенс угла диэлектрических потерь D, угол фазового сдвига Theta, а также комплексные значения импеданса Z и адмитанса Y.

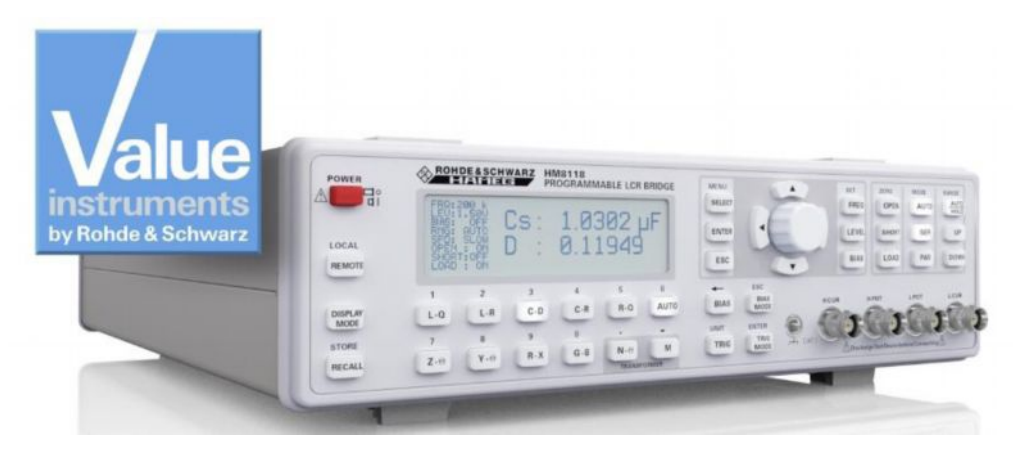

#### **Основные характеристики:**

- <sup>n</sup> Базовая точность 0,05 %
- <sup>n</sup> Функции измерения L, C, R, |Z|, X, |Y|, G, B, D, Q, Θ, Δ, M, N
- <sup>n</sup> Частота измерений от 20 Гц до 200 кГц
- Измерения параметров трансформатора
- <sup>n</sup> Встроенные программируемые источники напряжения и тока
- Внешнее напряжение смещения для конденсаторов до 40 В

### <span id="page-46-0"></span>**3.6 Источник питания HMC804x**

Одно-, двух- и трехканальные источники питания HMC804x в сочетании с широким набором функций, технических и метрологических характеристик идеально подходят для использования в исследовательских лабораториях и в промышленных условиях. Благодаря высокой эффективности энергопотребления линейные источники питания остаются холодными и тихими даже при максимальной нагрузке. Практичные интерфейсы и разъемы облегчают и ускоряют работы с HMC804x, даже в 19 дюймовых стойках.

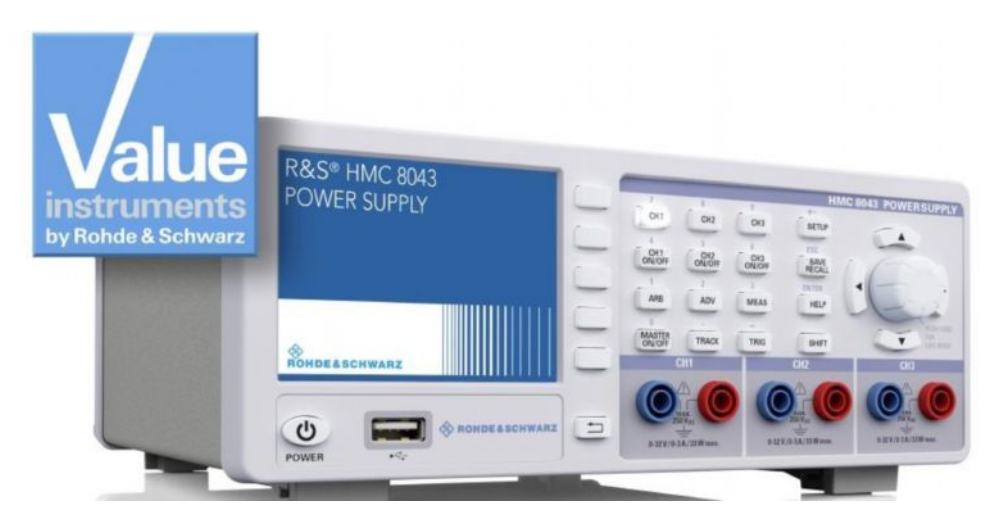

#### **Основные характеристики:**

- <sup>n</sup> Суммарная выходная мощность 100 Вт
- Суммарный выходной ток 10 А
- Низкий уровень остаточных пульсаций благодаря линейной пострегуляции
- <sup>n</sup> Защита от превышения по напряжению (OVP) и защита от превышения по мощности (OPP) для всех выходов
- <sup>n</sup> Наличие функции EasyArb (задаваемая пользователем вольт-амперная характеристика)

# <span id="page-47-0"></span>**3.7 Цифровой мультиметр HMC8012**

HMC8012 –это 5¾-разрядный цифровой мультиметр. С базовой точностью 0,015 % в диапазоне постоянного тока, мультиметр позволяет отображать до трех измеренных значений на прекрасном цветном TFT-дисплее. Можно выводить измеренные значения напряжения постоянного тока, напряжения переменного тока и соответствующую статистику. Мультиметр обладает 12 различными функциями измерения: напряжение и сила постоянного и переменного тока, среднеквадратическое значение, частота, ёмкость, температура, 2- и 4- проводное измерение сопротивления, целостность электрических цепей, испытание диодов и мощность.

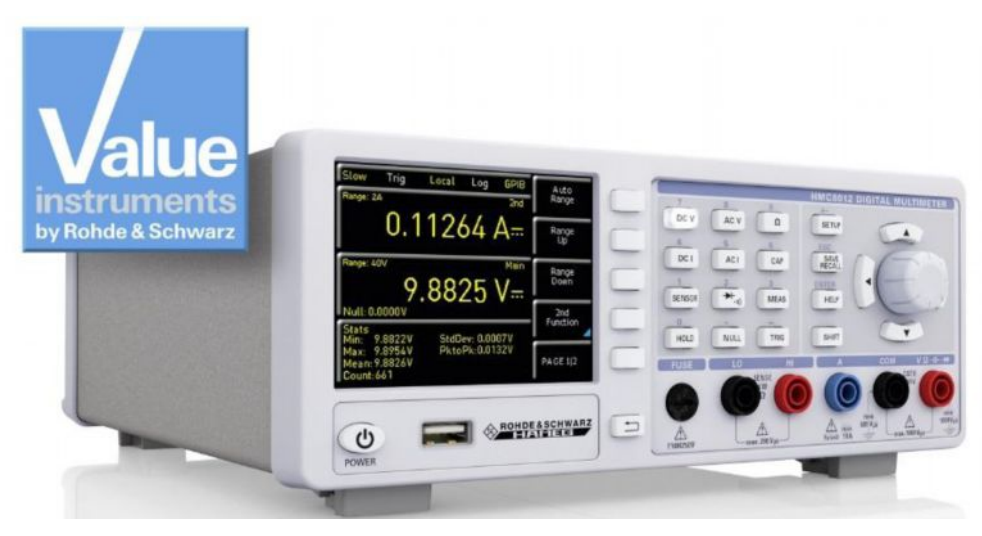

#### **Основные характеристики:**

- 5%-разрядный дисплей
- Одновременное отображение результатов трех измерений
- <sup>n</sup> До 200 измерений в секунду
- 12 функций измерения: напряжение и сила постоянного и переменного тока, среднеквадратическое значение, частота, ёмкость, температура, 2- и 4 проводное измерение сопротивления, целостность электрических цепей, испытание диодов, мощность
- <sup>n</sup> Математические функции: контроль пределов, минимальное / максимальное / среднее значение, смещение, постоянная мощность, дБ, дБмВт

# <span id="page-48-0"></span>4 Библиография

- [1] Руководство по эксплуатации FSC, PDF-версия**:** 01 (FW2.20)
- [2] Руководство пользователя R&S®ZND/ZNC, версия 23 (V2.30), 18 сентября 2014 г.
- [3] Осциллографы смешанных сигналов HMO серии 3000 (300… 500 МГц), руководство пользователя
- [4] Программируемый LCR-мост HM8118, руководство по эксплуатации

# <span id="page-49-0"></span>5 Информация для заказа

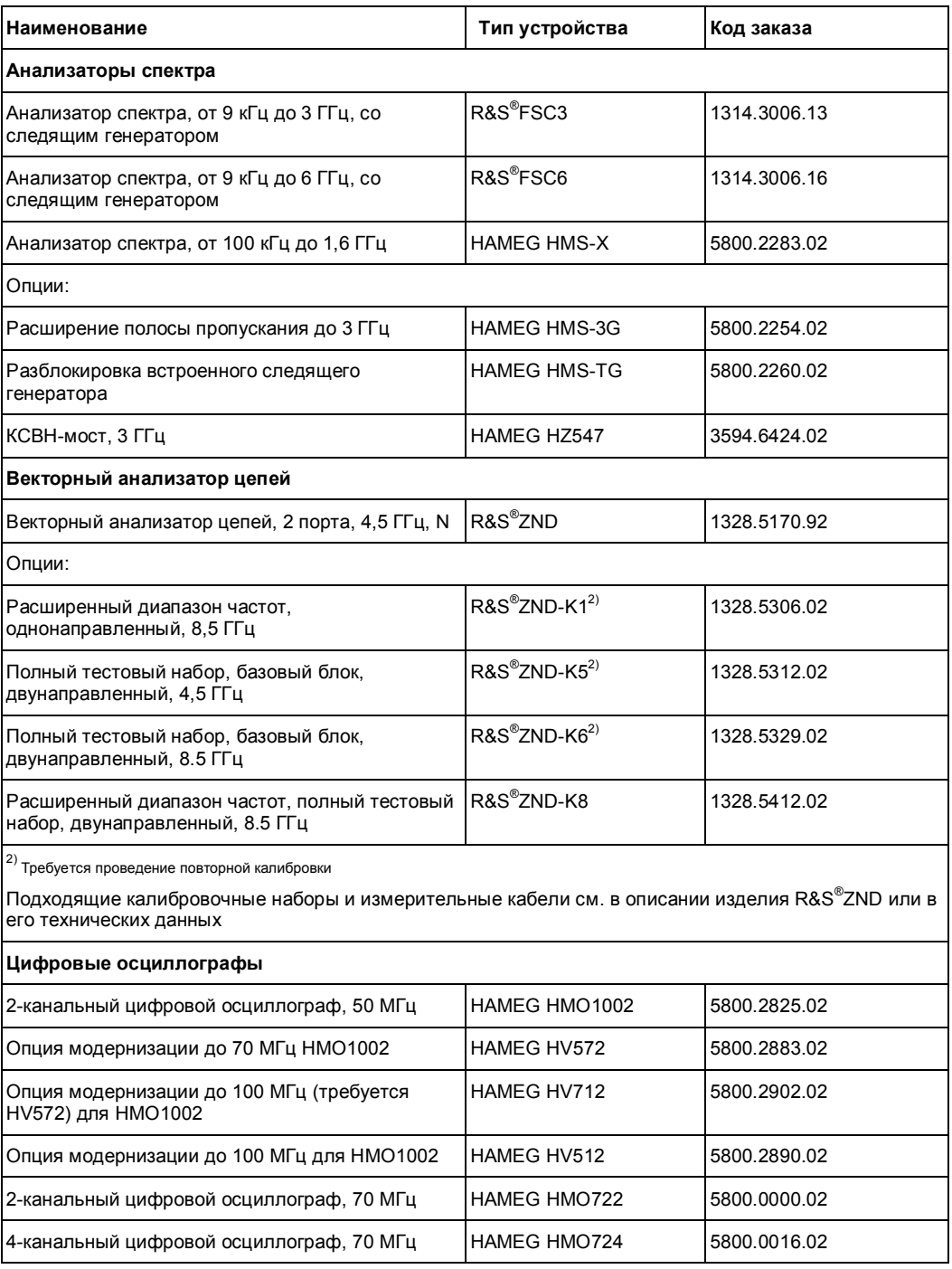

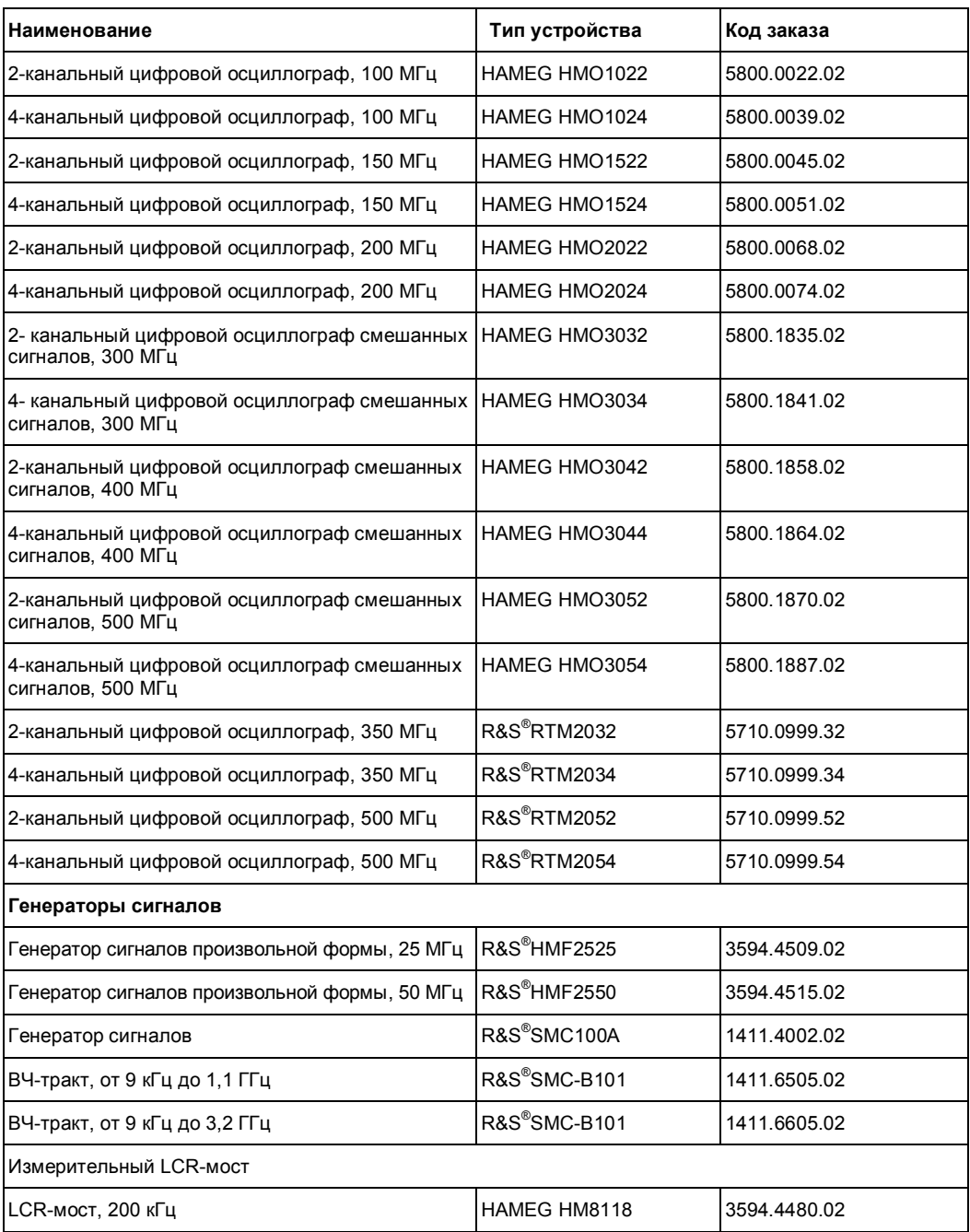

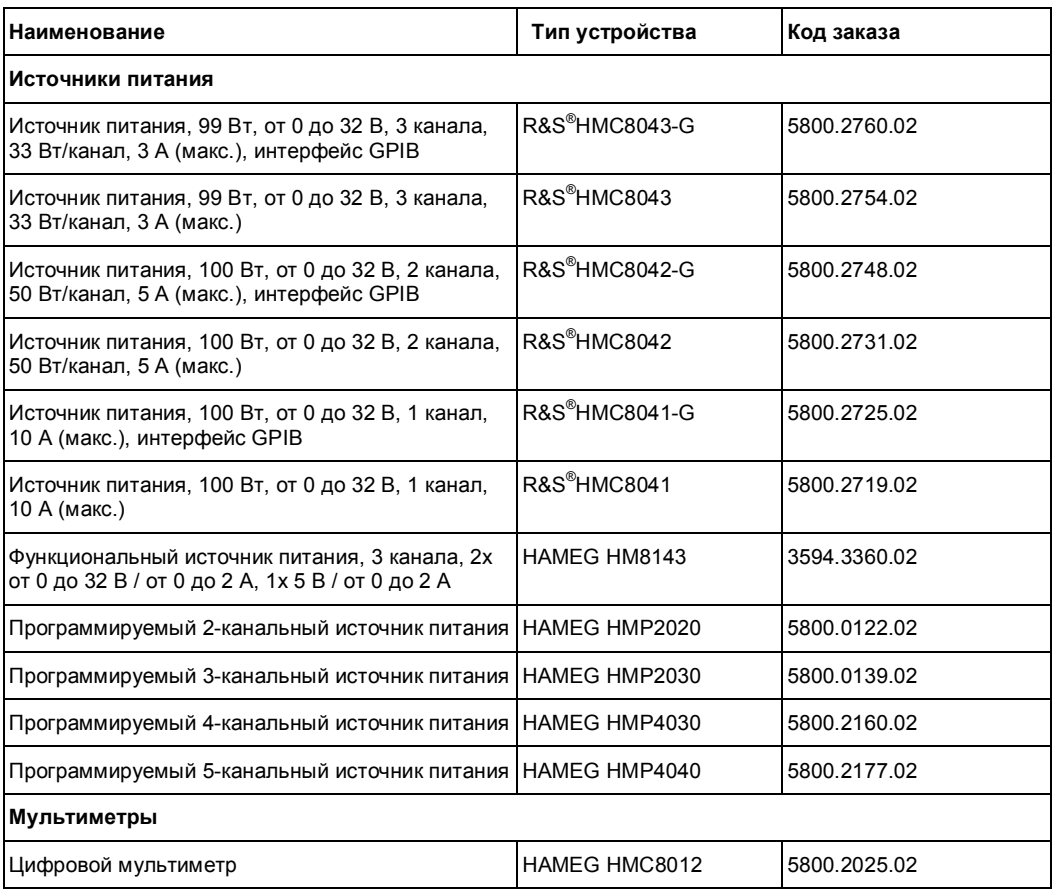

# <span id="page-52-0"></span>Приложение

<span id="page-52-1"></span>**A Измерение характеристик полосового фильтра с помощью векторного анализатора цепей ZND без использования мастера измерений S-Parameter Wizard**

Этапы измерения:

- <sup>n</sup> Нажмите клавишу *PRESET* для восстановления стандартных настроек анализатора ZND.
- <sup>n</sup> С помощью клавиш START, STOP или Center, SPAN задайте диапазон частот для измерения.
- Нажмите клавишу SWEEP и введите необходимое количество точек измерения в поле *Number of Points*.
- <sup>n</sup> Нажмите клавишу *POWER BW AVG* и введите значение *Power 0dBm*.
- <sup>n</sup> На вкладке *Bandwidth* (Полоса частот) *задайте необходимую полосу частот, например,* 1 кГц (широкая полоса частот -> снижение динамического диапазона и увеличение быстродействия, узкая полоса частот -> высокий динамический диапазон и уменьшение быстродействия).
- <sup>n</sup> Нажмите клавишу *TRACE CONFIG* и используйте функцию *Add Trace (Добавить кривую)* для создания второй кривой.
- <sup>n</sup> Установите для параметра *Active Trace* (Активная кривая) значение *Trc1*.
- <sup>n</sup> Нажмите клавишу *DISPLAY* и выберите функцию *Split All* (Разделить все).
- <sup>n</sup> Нажмите клавишу *MEAS* и выберите параметр *S11*. В верхней половине экрана будет выводится коэффициент отражения, в нижней половине – коэффициент передачи.
- <sup>n</sup> Калибровка: Нажмите клавишу *CAL*. На вкладке *Start Cal* (Начать калибровку), используйте функцию ручного запуска *Start… (Manual)* , чтобы запустить процедуру калибровки.
- <sup>n</sup> Передаточная характеристика и коэффициент отражения фильтра измеряются в прямом направлении. Поэтому необходимо выбрать тип калибровки *One Path Two Ports (Однонаправленная двухпортовая)*.

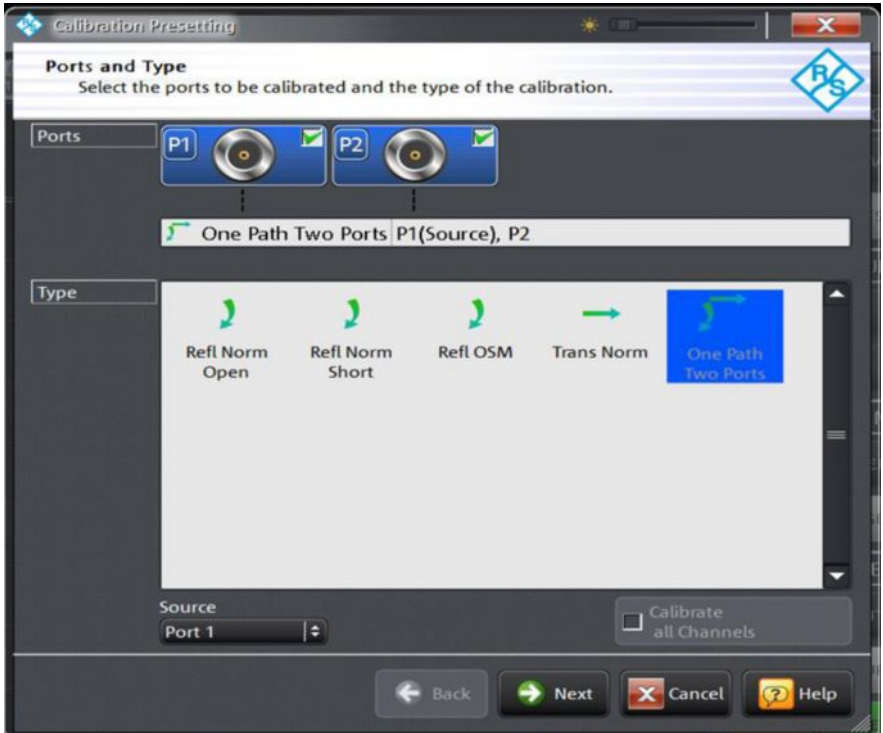

**Рис. 5-1 – Выбор возможных типов калибровки для однонаправленных измерений**

*Примечание – Если анализатор ZND оснащен опцией двунаправленных измерений R&S® ZND-K5 или R&S® ZND-K8, рекомендуется использовать тип калибровки* **T***hrough /* **O***pen /* **S***hort /* **M***atch (TOSM, Перемычка/ХХ/КЗ/СН). Преимуществом такого типа калибровки является улучшенная точность измерения за счет использования 12-элементного вектора коррекции ошибок. Он включает ВЧ характеристики второго измерительного порта, что позволяет снизить его влияние на результаты измерения. Степень влияния, которое оказывает порт 2 на результаты измерения, зависит от выходных характеристик фильтра и величины вносимых потерь.*

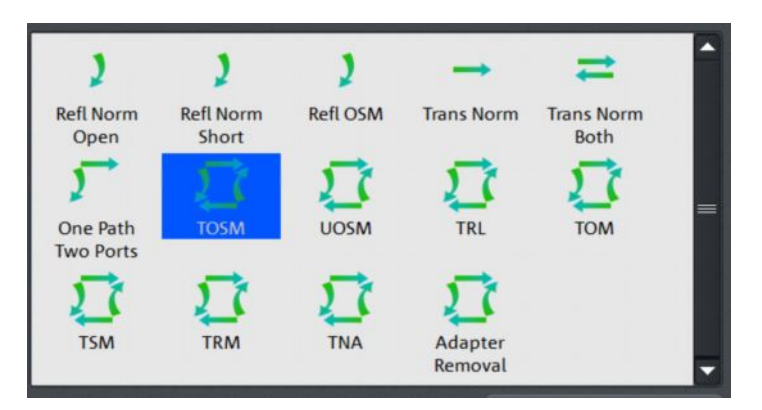

**Рис. 5-2 – Выбор типа калибровки TOSM**

<sup>n</sup> Выберите тип разъема для портов 1 и 2 и выберите используемый калибровочный набор. Если калибровочного набора нет в списке, можно использовать кнопку *Import Calkit…* для загрузки данных калибровочного набора в анализатор ZND. Нажмите кнопку *Start* (Пуск) для запуска процедуры калибровки.

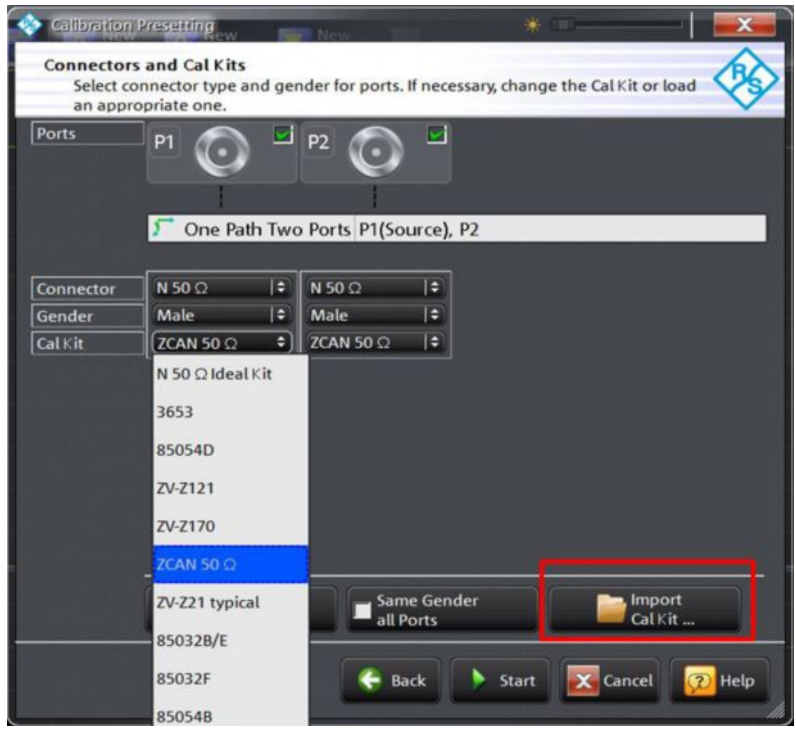

**Рис. 5-3 – Выбор типа разъема и калибровочного набора**

<sup>n</sup> Последовательно выберите четыре калибровочные меры Open (ХХ), Short (КЗ), Match (СН) и Through (Перемычка), затем установите соответствующую меру на порт 1, или, в случае сквозной калибровки (перемычки), соедините порт 1 и 2. (Примечание – "Порт 1" и " Порт 2" здесь означают концы используемого измерительного кабеля).

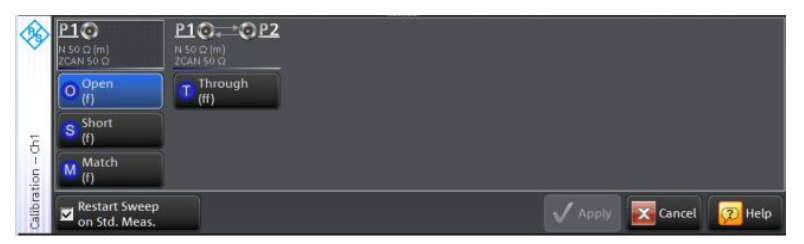

**Рис. 5-4 – Выбор калибровочных мер**

<sup>n</sup> Используйте функцию *Start CAL Sweep* (Запуск калибровочной развертки) для запуска процедуры калибровки. Важное примечание: калибровочные меры нельзя заменять во время калибровки. Это единственный способ обеспечить получение правильных результатов при векторной коррекции ошибок.

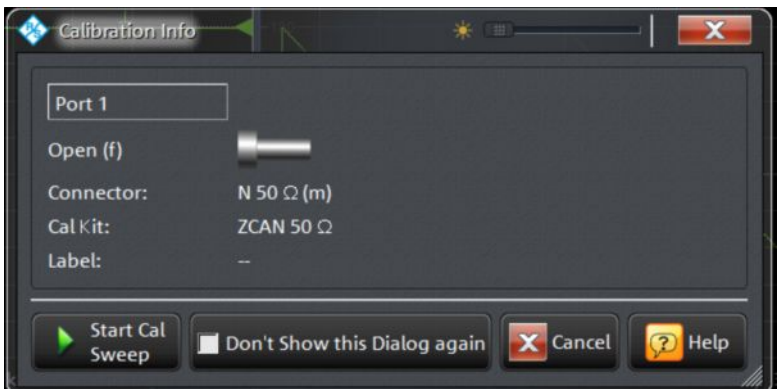

**Рис. 5-5 – Запуск калибровки**

<sup>n</sup> После того, как все этапы калибровки будут выполнены, завершите ее нажатием кнопки *Apply* (Применить).

|                | <b>P1O</b><br>N-50 Q (m)<br>ZCAN 50 D      | $P1$ $\odot$ $\sim$ $\odot$ $P2$<br>N 50 Q [m]<br>ZCAN 50 Q |       |          |                               |
|----------------|--------------------------------------------|-------------------------------------------------------------|-------|----------|-------------------------------|
|                | Open<br>(f)                                | Through<br>(fff)                                            |       |          |                               |
| $\overline{5}$ | Short<br>(f)                               |                                                             |       |          |                               |
|                | Match<br>(f)                               |                                                             |       |          |                               |
| Calibration    | <b>Restart Sweep</b><br>⊽<br>on Std. Meas. |                                                             | Apply | X Cancel | $\overline{2}$<br><b>Help</b> |

**Рис. 5-6 – Калибровка со всеми калибровочными мерами завершена**

- <sup>n</sup> Включите фильтр между двумя измерительными кабелями, как показано на рис. 2-18.
- <sup>n</sup> Коэффициент отражения (S11) отображается в верхней половине разделенного экрана, а коэффициент передачи (S21) – в нижней (рис. 5-7). Нажмите клавишу *SCALE* и соответствующим образом отрегулируйте масштаб по оси Y.

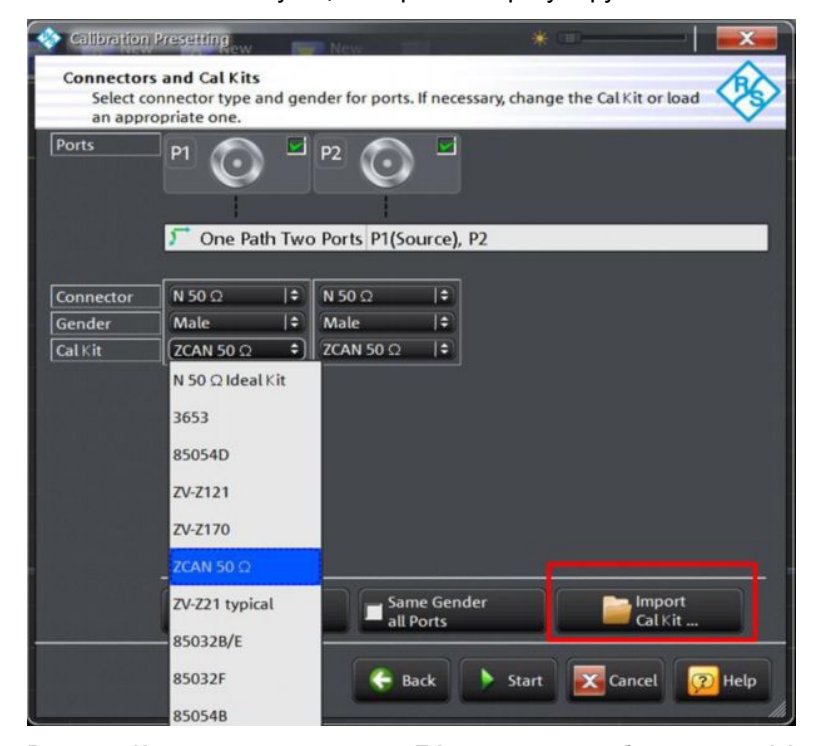

**Рис. 5-7 – Измерение характеристик ПФ с помощью отображения коэффициентов отражения и передачи**

<sup>n</sup> Нажмите клавишу *DISPLAY* и выберите функцию *Overlay All* (Наложение всех кривых). Теперь обе кривые отображаются на одном графике (рис. 5-8). Наложенные результаты измерений коэффициентов отражения и передачи показывают, что входной сигнал в полосе пропускания фильтра отражается значительно меньше, чем в полосе задерживания. (Чем больше потери на отражение, отображаемые в дБ, тем лучше подобран фильтр и тем меньше входной сигнал отражается от входа фильтра.)

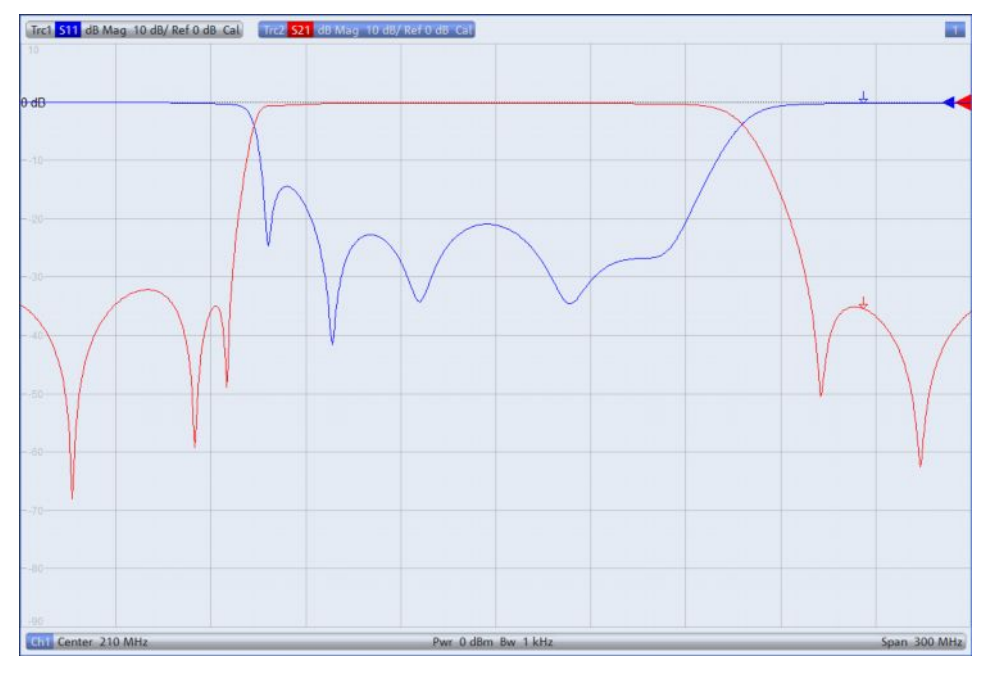

**Рис. 5-8 – Коэффициенты передачи и отражения на одном графике**

- <sup>n</sup> Для измерения центральной частоты, полосы пропускания, добротности и т.п. должна быть активна кривая *Trace 2*. Активность можно определить, проверив цвет подсветки текста в верхней части экрана (активная кривая подсвечивается синим цветом) в примере (см. рис. 5-8). Если кривая Trace 2 не активна, нажмите клавишу *Trace* и выберите функцию *Active Trace Trc2*.
- <sup>n</sup> Нажмите клавишу *MARKER* и выберите вкладку *Bandfilter* (Полосовой фильтр).
- <sup>n</sup> Параметр *Bandwidth* (полоса пропускания)*:* введите значение *3* дБ и включите функцию *Bandpass Ref to Max*. Как показано на рис. 5-9, все характерные значения для полосы пропускания отображаются в верхнем правом углу экрана.

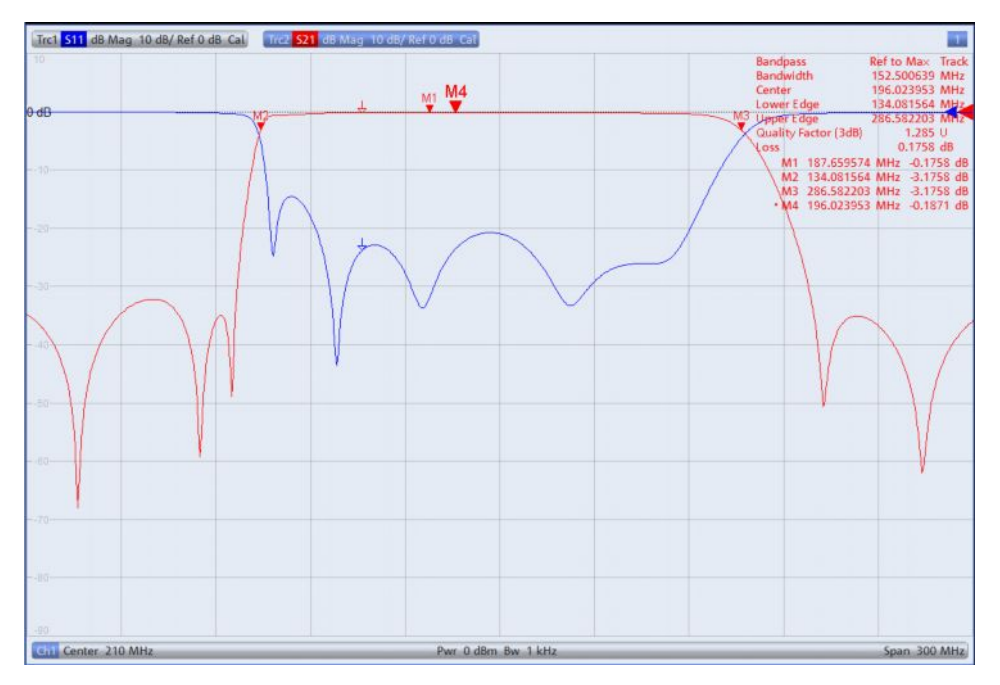

**Рис. 5-9 – Отображение всех характерных значений для полосы пропускания**

- <sup>n</sup> По умолчанию, для центральной частоты отображается среднее геометрическое значение (маркер М4)  $f_0 = \sqrt{f_H \cdot f_L}$  (f<sub>L</sub>=M2; f<sub>h</sub>=M3); в этом случае:  $f_0$ = 196,023953 МГц (рис. 5-9). Для отображения среднего арифметического:
	- Нажмите клавишу *SETUP* и выберите функцию *System Config…* (Конфигурация системы).
	- Выберите вкладку *Advanced* (Расширенные) и отключите функцию *Geometric Calculation of Bandfilter Center* (Геометрический расчет центра ПФ). Вместо среднего геометрического значения теперь отображается абсолютная центральная частота, равная 210,33 МГц (рис. 5-10).

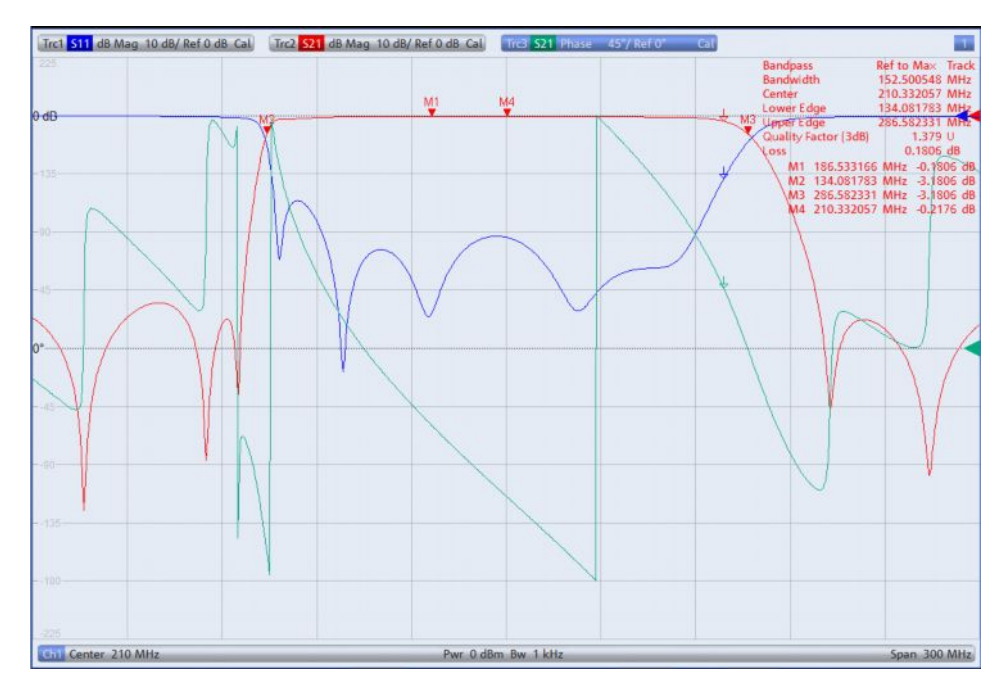

**Рис. 5-10 – Отображение абсолютной центральной частоты полосы пропускания**

**• Помимо коэффициента передачи можно также отобразить ФЧХ (рис. 5-11).** Нажмите клавишу *TRACE CONFIG* и используйте функцию *Add Trace* (Добавить кривую) для создания еще одной кривой. Нажмите клавишу *FORMAT* и выберите параметр *Phase* (Фаза).

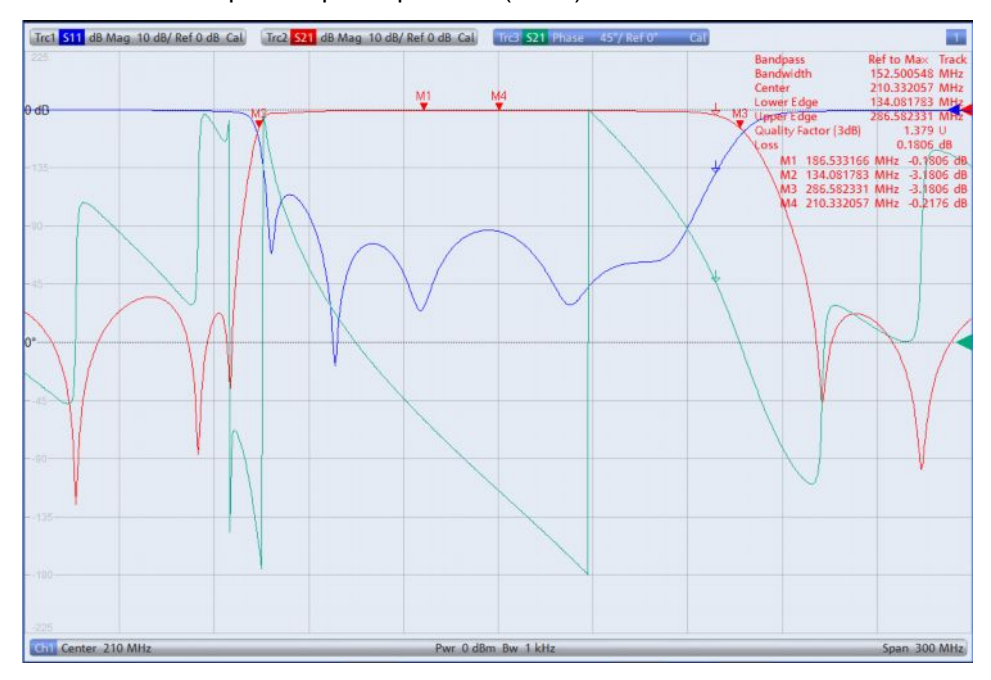

**Рис. 5-11 – Дополнительное отображение ФЧХ для S21 (зеленая кривая)**

<sup>n</sup> Чтобы отобразить все три измеренные значения (коэффициент отражения, коэффициент передачи и фаза) на отдельных графиках (рис. 5-12), нажмите клавишу *DISPLAY* и выберите функцию *Split All* (Разделить все).

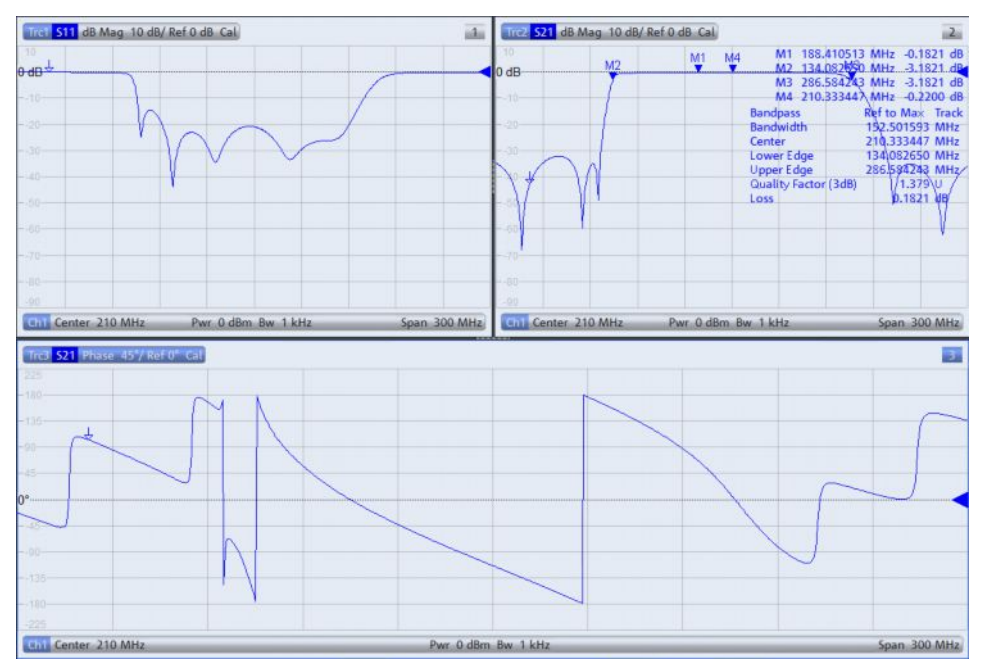

**Рис. 5-12 – Отображение всех основных параметров фильтра в отдельных окнах**

#### **О компании Rohde & Schwarz**

Группа компаний Rohde & Schwarz, специализирующаяся на производстве электронного оборудования, предлагает инновационные решения в следующих направлениях: контрольно-измерительное оборудование, теле- и радиовещание, защищенная связь, кибербезопасность, радиомониторинг и радиолокация. Основанная более 80 лет назад эта независимая компания имеет широкую торгово-сервисную сеть и представлена более чем в 70 странах.

Группа компаний Rohde & Schwarz – один из мировых лидеров в своей области. Штаб-квартира компании расположена в г. Мюнхен (Германия). Компания имеет региональные штаб-квартиры в Сингапуре и Колумбии (шт. Мэриленд, США) для управления операциями в этих регионах.

#### **Представительство в Москве:**

115093 Москва, ул. Павловская, 7, стр.1, этаж 5 тел. +7 (495) 981 35 60, факс +7 (495) 981 35 65 info.russia@rohde-schwarz.com [www.rohde-schwarz.ru](http://www.rohde-schwarz.ru/)

#### **Контакты в регионах**

Европа, Африка, Ближний Восток +49 89 4129 12345 customersupport@rohde-schwarz.com

Северная Америка 1-888-TEST-RSA (1-888-837-8772) customer.support@rsa.rohde-schwarz.com

Латинская Америка +1-410-910-7988 customersupport.la@rohde-schwarz.com Азия/Тихий океан +65 65 13 04 88 customersupport.asia@rohde-schwarz.com Китай +86-800-810-8228 /+86-400-650-5896 customersupport.china@rohde-schwarz.com

#### **Обязательства по охране окружающей среды**

- <sup>n</sup> Экологическая безопасность и экологический след
- <sup>n</sup> Энергоэффективность и низкий уровень выбросов
- <sup>n</sup> Долгий срок службы и оптимизированные производственные расходы

Certified Quality Management **ISO 9001** 

Certified Environmental Management **ISO 14001** 

Данный документ и поставляемые программы могут применяться только при соблюдении условий, изложенных в области загрузки веб-сайта Rohde & Schwarz.

R&S<sup>®</sup> является зарегистрированным товарным знаком компании Rohde & Schwarz GmbH & Co. KG. Товарные знаки и торговые марки принадлежат соответствующим владельцам.

**Rohde & Schwarz GmbH & Co. KG** Mühldorfstraße 15 | D - 81671 München Тел. + 49 89 4129 - 0 | Факс + 49 89 4129 – 13777

[www.rohde-schwarz.com](http://www.rohde-schwarz.com/)